# **Partea I Introducere**

Analizatorul de Urină Mission U500 este un fotometru semi-automat care analizează intensitatea şi culoarea luminii reflectate de zona cu reagent de pe banda(stripul) de testare. Procesul de analiză al analizatorului e de 500 teste/ oră, iar durata de măsurare e de 7 secunde/test. Analizatorul memorează pînă la 2000 de înregistrări ale pacienţilor şi printează rezultatele în unităţi convenţionale, SI sau arbitrare folosind un printer integrat sau extern.

Analizatorul de Urină Mission U500 dispune de calibrare automată , capacitatea de auto-testare şi un color touch screen LCD pentru operare mai uşoară. LED-ul detectează prezenta stripului, asigură perioada de incubare, transportă automat stripul şi îl depozitează în zona internă pentru deşeuri(tava de deşeuri). Platforma combinată dintre benzi și tava de deșeuri permite o curățare ușoară dintr-o etapă. Cititorul de bare optional înregistrează detele de identitate (ID) ale pacientului. Înregistrările pot fi transferate pe un calculator pentru analize mai detaliate folosind un port RS232 sau un port USB localizat în spatele analizatorului. Software-ul (programul) simplu şi prietenos este creat să minimizeze durata învătarii și să maximizeze funcționalitatea analizatorului.

#### *Utilizarea prevăzută*:

Analizatorul de Urină Mission U500 se utilizează împreună cu stripurile pentru urină Mission pentru detecție semi-cantitativă a următorilor parametri(analiți): Glucoză, Bilirubin, Cetonă (acidul acetoacetic), Densitatea specifică, Sînge, Ph, Proteină, Urobilinogen, Leucocite, Acidul ascorbic, Albumină, Creatinină şi Calciu, precum și detecția calitativă a Nitriților. Instrumentul este prevăzut pentru utilizare profesională, doar diagnostică invitro.

Notă: În acest manual, părţile componente ale analizatorului sunt menţionate cu caractere evidentiate **Bold**(aldine), iar itemii de pe ecran sunt mentionati prin *Bold Italic* 

# **Partea II Compenentele Analizatorului**

- 
- 
- **3.Touch Screen Display(ecran) 9.Rola imprimantei**
- **4.Zona de introducere a Stripului 10.Priza de alimentare**
- **5.Slotul de acces la Display 11.Siguranţe**
- **6.Imprimanta termică 12.Întrerupător**
- 
- **1.Capacul Printerului 7.Container hirtie imprimantă**
- **2.LED(senzorul pentru stripuri) 8.Pîrghie imprimantă(Mîner de acces)**
	-
	-
	-
	-
- **13.Port RS232C** 15.Port USB<sup>2019.01.30 10:36:17 EET</sup> DOB: 2019.01.30 10:36:17 EET Reason: MoldSign Signature Location: Moldova

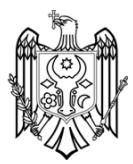

### **14.Portul imprimanta externă 16.Platforma pentru Stripuri şi tava de gunoi**

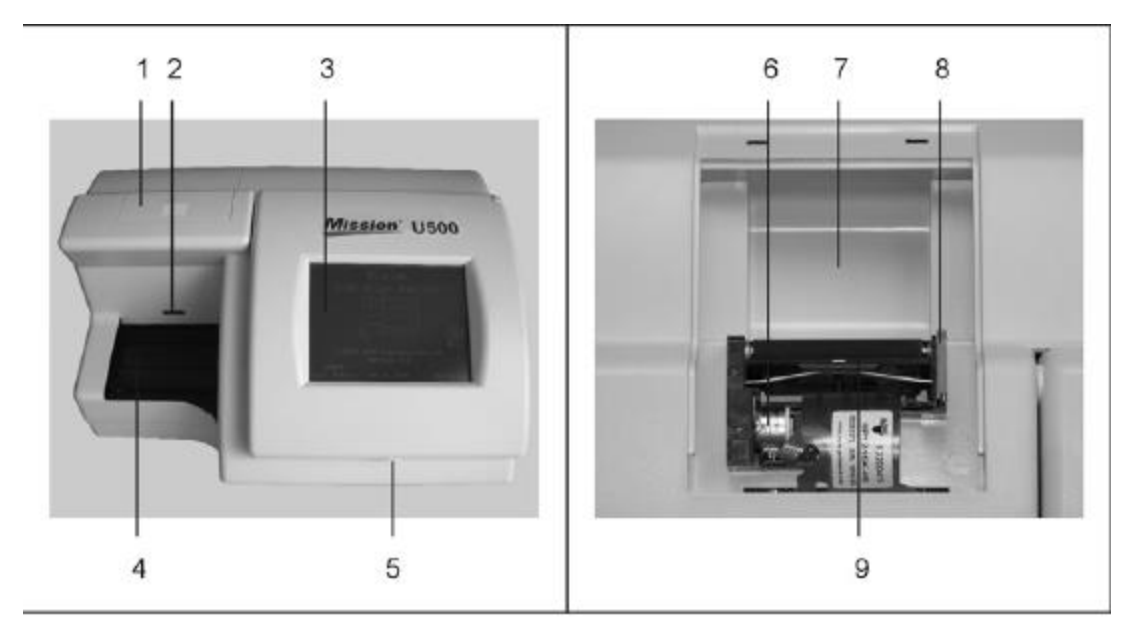

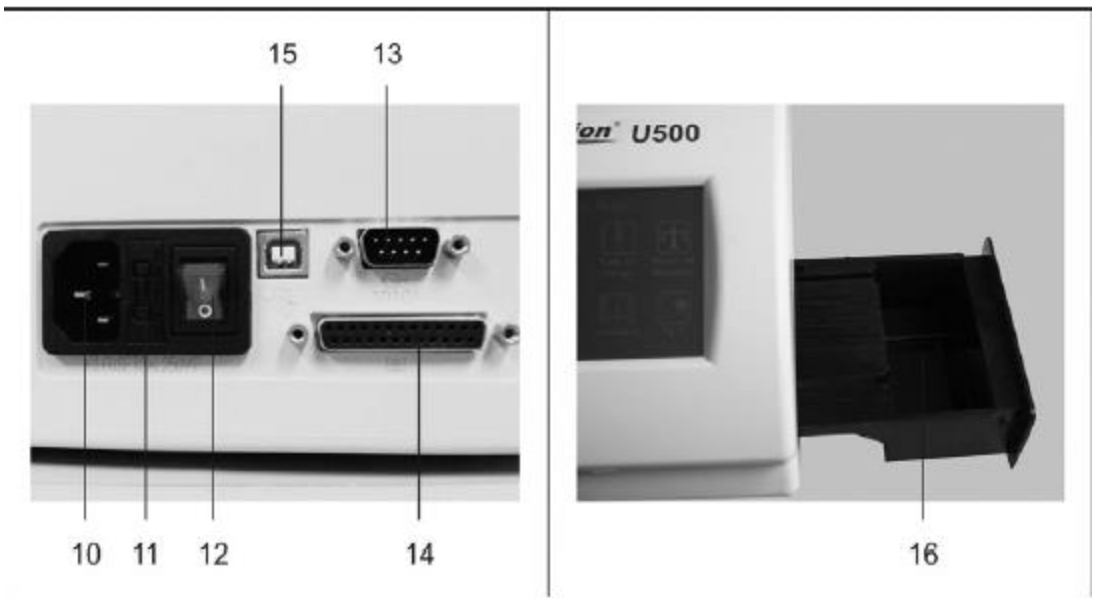

# **Funcţii Porturi**

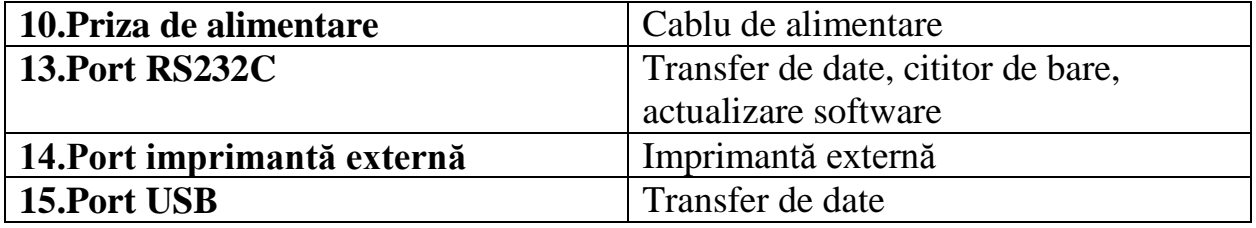

# **Partea III. Pornirea iniţială**

Inspectează vizual cutia, analizatorul şi componentele pentru defecte . Contactează distribuitorul local dacă ai depistat defecte vizuale. Scoate analizatorul şi componentele din cutie. Analizatorul constă din următoarele componente:

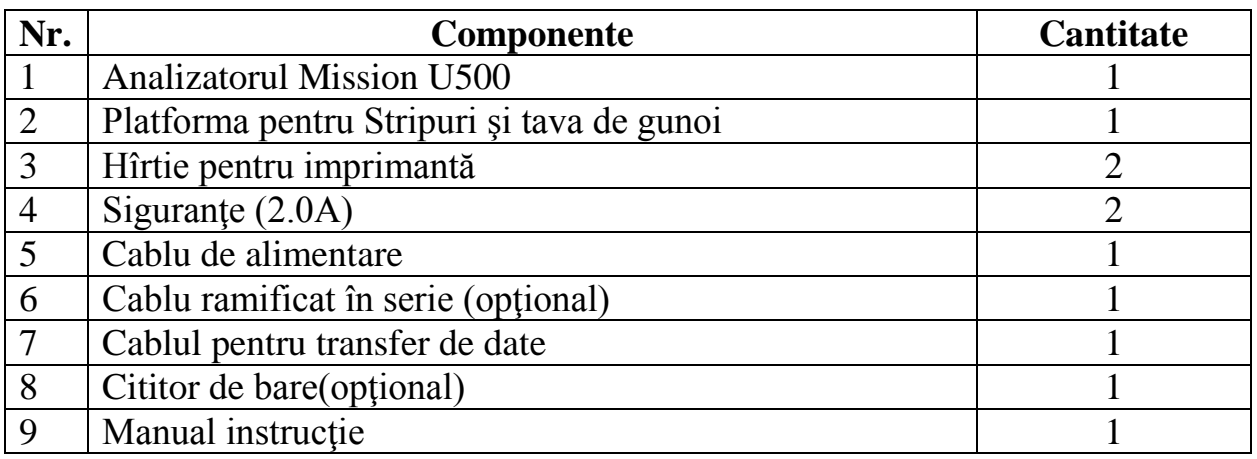

Amplasează analizatorul pe o suprafaţă plană. Asigură cel puţin 50 cm de spaţiu liber din toate directiile pentru acces.

# **Inserează Hîrtia pentru Imprimantă**

Inserează Hîrtia pentru Imprimantă conform instructiunilor de la partea 8.

# **Instalează Imprimanta Externă (Opţional)**

Conectaţi cablul imprimantei externe compatibil cu portul (din 25 orificii)din spatele analizatorului.

# **Permite transmiterea externă de date(opţional)**

Conectează un cablu compatibil cu portul RS232C sau USB de la calculator, în spatele analizatorului.

Datele înregistrate sunt trimise automat în calculator în acelaşi moment cu procesul de imprimare, de unde pot fi preluate de software-ul potrivit instalat în calculator. Dacă calculatorul cu software nu este conectat cu analizatorul înainte de test, operatorul poate exporta manual cîte o înregistrare(test) sau toate datele din bază.

# **Actualizarea software-ului analizatorului**

Din cînd în cînd, Acon va adăuga noi funcții, posibilități și va îmbunătăți programul (software) analizatorului.

Aceste actualizări vor fi disponibile pentru descărcare prin distribuitorul oficial local Acon. Actualizările vor fi descărcate în analizator prin intermediul cablului RS232C.

Actualizarea de software este o procedură simplă. Odată cu apariția actualizărilor de software vor apărea şi instrucţiunile pentru această procedură.

# **Instalează Cititorul de Bare (opţional)**

Conectează cablul RS232C de la cititorul de bare în portul RS232C din spatele analizatorului. Studiază Anexa V pentru specificaţii şi compatibilitate.

Dacă se utilizează Cititorul de Bare în acelaşi timp cu transmiterea de date externă, foloseşte cablul ramificat în serie pentru a conecta calculatorul şi cititorul de bare la portul RS232C al analizatorului.

# **Conectează analizatorul**

Conectează cablul de alimentare la portul de alimentare al analizatorului, apoi întro priză de alimentare potrivită. Apasă întrerupătorul analizatorului localizat în spate, pentru a include(porni) analizatorul și a iniția procesul automat de Autotestare.

Dacă procesul automat de auto-inspecţie trece cu brio, ecranul iniţial de mai jos va fi afişat indicînd că analizatorul funcţionează corect.

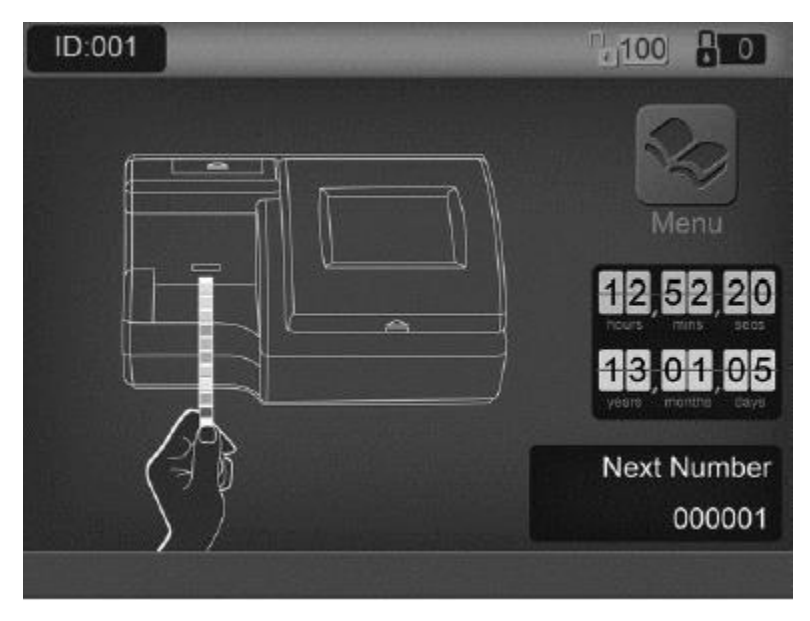

Notă: Dacă funcția Strip Lockout(sistem închis al stripurilor) este prevăzută, numărul din coltul dreapta sus va afișa numărul de stripuri rămase pentru utilizare. Dacă funcția nu este prevăzută, acest număr nu va fi afişat.

Acum analizatorul este gata de funcţionare cu setările standard. Vezi partea IV pentru setarea şi configurarea analizatorului, partea V pentru detalii mai ample de operare. Dacă procesul automat de auto-inspecţie dă eroare , atunci va apărea ecranul de eroare indicînd sursa erorii. Studiază tabelul ghidului de depanare a problemelor din partea X pentru a rezolva eroarea.

Notă: Dacă este afişat mesajul "Waste tray full" (tavă de gunoi plină) atunci cînd platforma pentru stripuri şi deşeuri este goală, scoate platforma şi reintrodu-o complet cind analizatorul afişează "Initial Screen"(Ecran Iniţial).

# **Partea IV. Setările Analizatorului**

# **Navigarea pe LCD(ecran cu cristale lichide) Touch Screen-ul Color**.

Toate configurările analizatorului se fac utilizînd LCD Touch Screen-ul Color. Pictogramele arătate mai jos , cît şi textul poate fi apăsat cu degetul pentru a seta sau pentru a naviga în meniu. Dacă analizatorul nu răspunde la apăsare, durata de apăsare a simbolurilor sau textului trebuie să fie un pic mai mare sau apăsarea trebuie să fie un pic mai mare pentru a activa zona de atingere. Dacă analizatorul continuă să nu răspundă la apăsare, vezi Partea 10 – Ghid de depanare a problemelor.

Atentie : Niciodată nu folositi alte obiecte decît degetul dvs pentru a activa ecranul. Obiectele grele sau ascutite pot cauza daune ireversibile ecranului LCD.

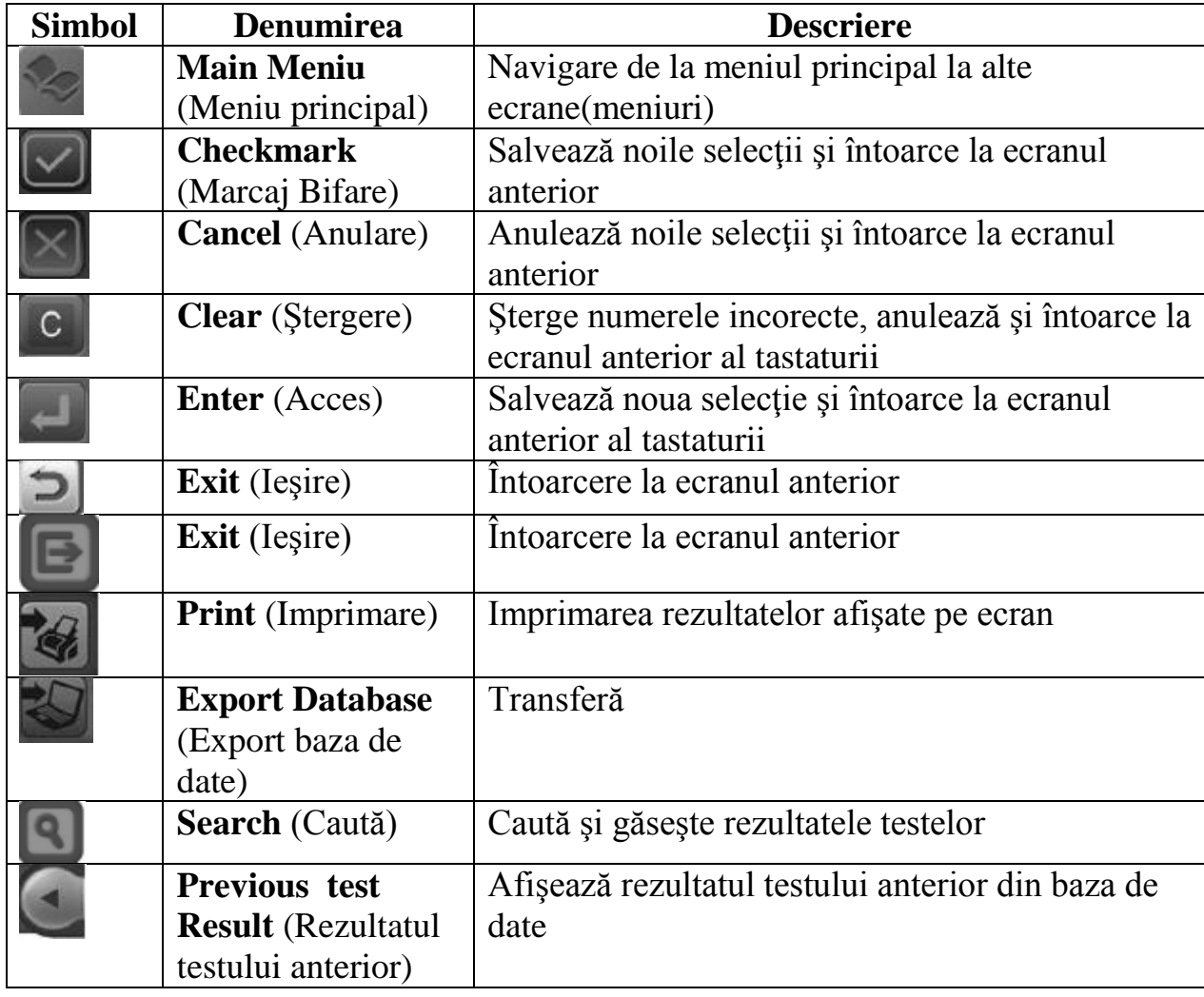

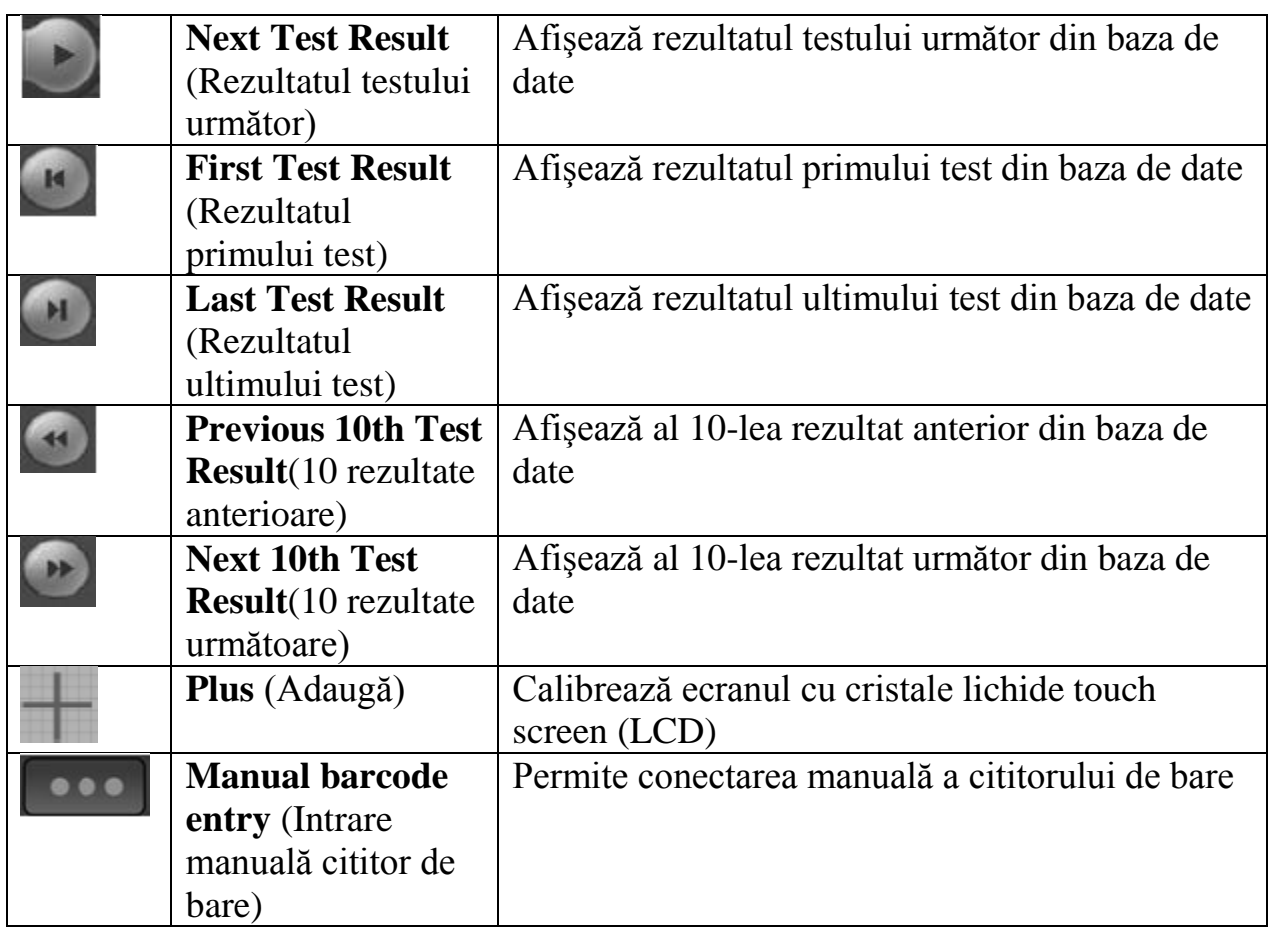

# **Meniu Principal**

După includerea(pornirea) analizatorului , apare ecranul iniţial de mai jos, de la care, în mod normal, se operează cu strip-testele.

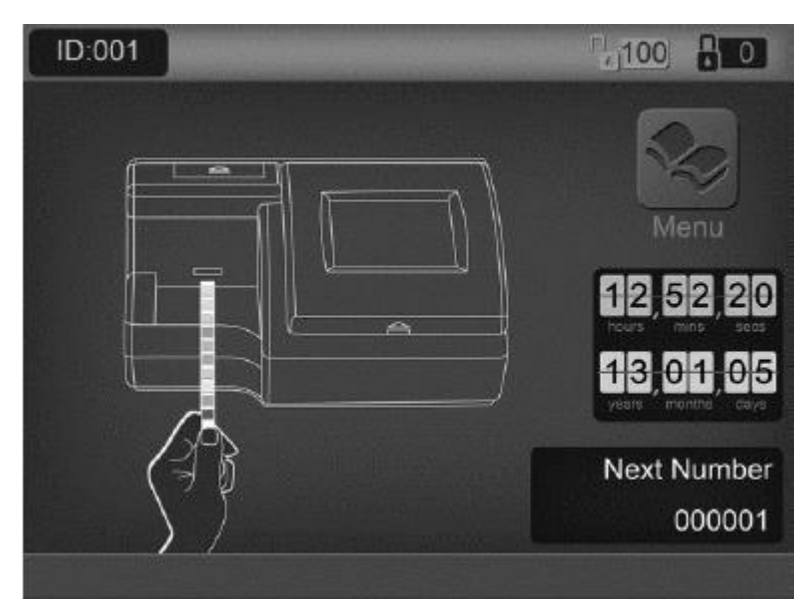

După 10 minute de inactivitate va apărea un ecran de screensaver(imagine care apare în lipsa de activitate) pentru a reduce posibilitatea afişării permanente a imaginii.

Apasă pictograma din mijlocul ecranului pentru a afişa ecranul de introducere a cititorului de bare pentru a introduce codul unei noi canistre sau ID-ul pacientului. Apasă colţul stînga sus pentru logarea utilizatorului. Apasă colţul dreapta sus pentru codul unei noi canistre dacă funcția Strip Lockout este activată.

Pentru afişarea meniului principal apăsaţi *Main Menu .* Ecranul de Meniu Principal oferă opţiunile de setare a analizatorului pentru a customiza operaţiunile de testare în particular.

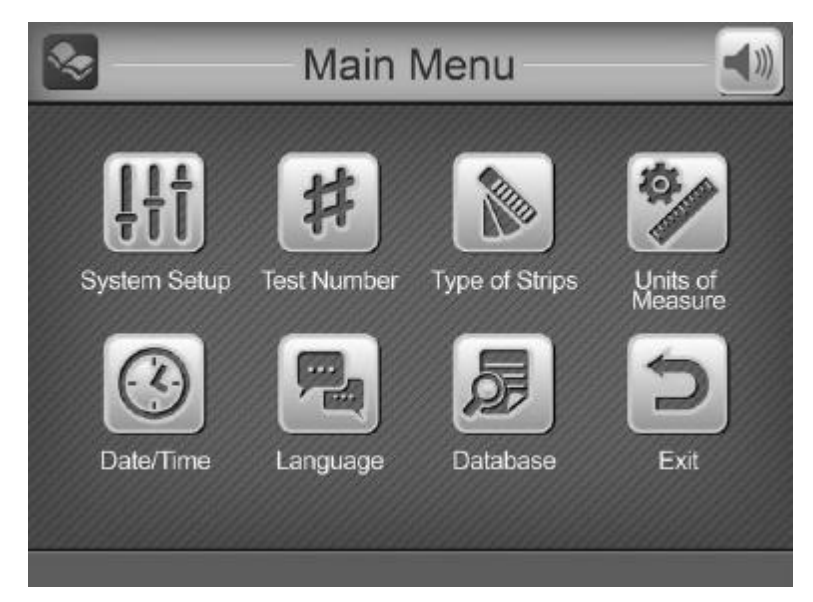

# **Setările Sistemului**

Apasă **pentru a afișa opțiunile setărilor de sistem**, folosite pentru a configura Imprimanta, Imprimarea automată a testelor, Cititorul de bare, Rata de transfer, Numărul de copii imprimate, Luminozitatea ecranului,QC Test( Test de control al calităţii) şi Service Mode (Moduri serviciu).

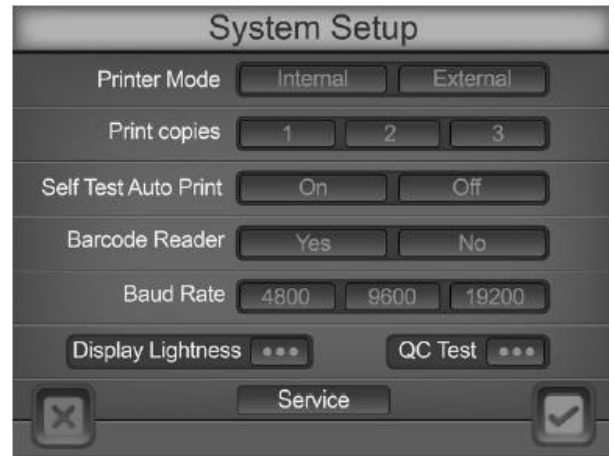

Dacă *User Login* este activat şi *Operator ID* este 11 pînă la 20, operatorul poate vedea doar setările și executa un test de control al calității.

După ce ați completat selecțiile, apăsați **pentru** a salva selecțiile și a afișa ecranul de meniu principal. Apasă pentru a anula toate schimbările și a afișa ecranul de meniu principal.

# **Printer Mode (Mod Imprimantă)**

Apasă *Internal* sau *External* pentru a selecta *Printer Mode* . Textul va deveni albastru pentru a evidenţia(semnifica) setarea aleasă.

Dacă *Internal* este selectat, toate testele spre imprimare se vor imprima pe Imprimanta internă.

Dacă *External* este selectat, toate testele spre imprimare se vor imprima la Imprimanta externă, dacă e conectată la analizator.

# **Self-Test Auto print (Imprimarea automată a autotestări**lor)

Apasă *On* sau *Off* pentru a selecta modul. Textul va deveni albastru pentru a evidenția setarea aleasă.

Dacă *On* este selectat, după autotestare , analizatorul va imprima rezultatele.

Dacă *Off* este selectat, după autotestare, analizatorul nu va imprima rezultatele.

### **Barcode Reader(Cititorul de Bare)**

Apasă *Yes* dacă Cititorul de bare opţional este instalat. Ecranele se vor modifica pentru acceptarea ID-ul specimenului cu bare şi citirea cu un cititor de bare opţional. Dacă Cititorul de Bare nu este instalat , apăsaţi *No*.

### **Baud Rate (Rata de transfer)**

Baud Rate este viteza de comunicare pentru portul RS232C, utilizat pentru Cititorul de bare sau calculator extern. Toate dispozitivile conectate la portul RS232C trebuie configurate la aceeasi rată de transfer, altfel nu vor functiona. Rata de tranfer implicită pentru cititorul de bare este 9600. Apasă oricare dintre opţiunile de Baud Rate. Selectează rata de tranfer dorită.

### **Print Copies(Copii imprimare)**

Această opţiune defineşte numărul de copii a rezultatelor pentru o singură dată. Aceasta poate fi setată de la 1 la 3.

### **Display Lightness(Luminozitatea ecranului)**

Apasă *Display Lightness* pentru a schimba nivelul de lumină a ecranului analizatorului. O scală a luminii va apărea. Selectează setarea cea mai întunecată pentru a scădea intensitatea luminii ecranului sau cea mai luminată pentru a creşte.

Apasă <u>pentru a salva selectia și a te întoarce în meniul System Setup</u> (Setările

sistemului) sau apasă **pentru a a te întoarce în meniul System Setup** fără a face vreo modificare.

**QC Test**(Test de control al Calităţii)

Apasă *QC Test* pentru a accesa ecranul şi pentru a seta, analiza şi executa un QC Test înainte de testarea programată.

*QC Lockout* (Setările funcției)

Selectează *On* / *Off* pentru a activa / dezactiva funcția. Selecția va fi evidențiată cu albastru.

Cu selecţia *QC Lockout Off* , ecranul va arăta astfel :

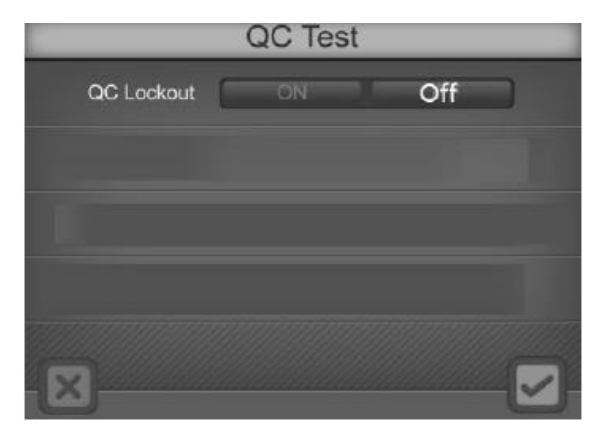

Cu selecția *QC Lockout On* ecranul va arăta astfel:

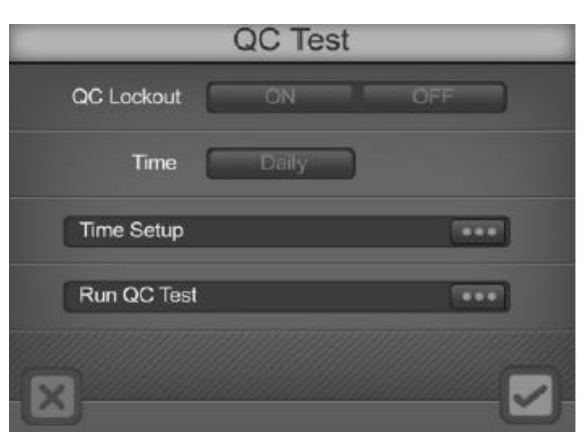

### **Time**(Timpul)

Selectează *Time* pentru a seta timpul testului de control al calității pentru *Every 8 Hours*(Fiecare 8 ore) , *Daily*(Zilnic), *Weekly*(Săptămînal) sau *Monthly*(Lunar).

**Time Setup**(Setarea timpului)

Accesează opţiunea *Time Setup* selectîndu-o.

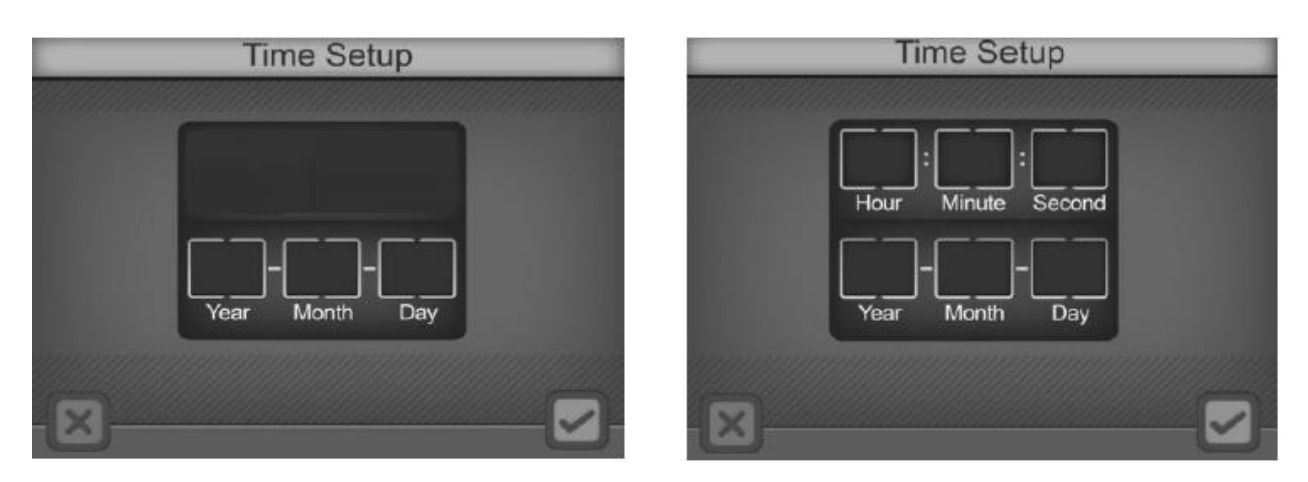

Pentru a schimba oricare din setările *Time* sau *Date* , apasă numele sau numărul asociat din zona afişată. Aceasta afişează tastatura numerică pentru a introduce anul, luna etc.

Notă:

- Dacă numărul introdus este în afara limitelor sale, schimbarea nu va fi acceptată;
- Nu e niciun *Date Setup*(Setarea datei) dacă QC Test e setat la fiecare 8 ore sau Zilnic;
- Pentru opţiunea *Monthly* , Data poate fi setată de la 01 la 28, iar 29,30 şi 31 sunt invalide;

**Run QC Test**(Executia unui test de control al calității)

Apasă *Run QC Test* pentru a executa un QC Test înainte de următoarea testare programată.

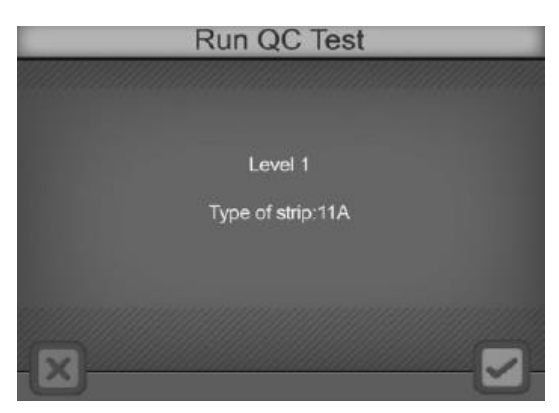

Atunci cînd un QC Test se execută pentru prima dată, analizatorul va afişa ecranul de eroare de mai jos , dacă valorile QC nu sunt setate . După 3 secunde se va întoarce la ecranul QC Test.

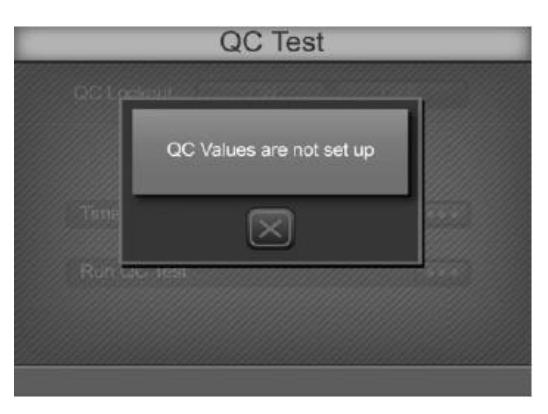

### **Setting the QC Values**(Setarea valorilor QC)

În meniul *System Setup* apasă *Service* pentru a afişa ecranul de introducere a parolei. Introdu parola **7532691** pentru a afişa ecranul *QC Solution Values* (Valorile solutiei de control al calității).

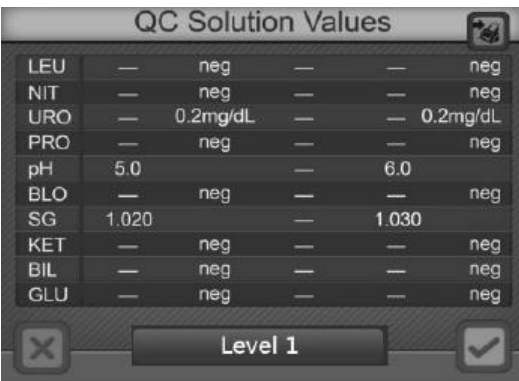

Apasă *Level* pentru a seta valorile soluţiei dintre nivelul 1 şi 2. Apasă fiecare valoare a soluției QC pentru a seta corect fiecare analit(parametru). Coloana din stânga e pentru a seta valoarea minimă a QC. Coloana din dreapta e pentru a seta valoarea maximă a QC .

Apasă **pentru a salva schimbările și ieși din acest meniu. Apasă pentru a** imprima valorile curente.

### **Service**

Din meniul *System Setup* , apasă *Service* pentru a afişarea ecranului de introducere a parolei. Introdu parola cerută pentru a executa orice serviciu legat de operaţii.

Apasă  $\begin{bmatrix} 1 & 1 \\ 0 & 0 \end{bmatrix}$  pentru a șterge ultimul număr introdus. Apasă pentru acceptarea numărului introdus şi accesarea ecranului pentru servicii.

Notă: Modul *Service* nu este în mod normal accesibil ca parte a operării cu analizatorul. Acestea ar trebui asigurate doar de un tehnician sau inginer profesional. Pentru serviciul Suport Client contactează distribuitorul local oficial.

### **Test Number**(Numărul testului)

Apasă  $\left[\sharp\right]$  pentru a accesa meniul de configurare a numărului testului și a modului de operare. Cînd configurarea este completă, apasă pentru a accepta schimbările și a te întoarce în ecranul meniul principal. Apasă  $\Box$  a te întoarce în ecranul meniul principal fără a salva schimbările efectuate.

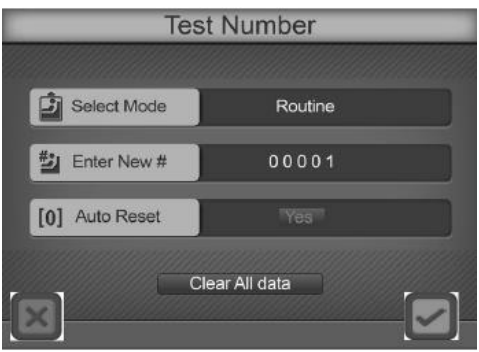

Dacă *User Login* este activ şi *Operator ID* este între 11 şi 20, operatorul poate vizualiza setările, schimba modul de testare şi reseta numărul testului.

**Select Mode** (Modul de selectare)

Apasă *Select Mode* pentru a selecta dintre cele trei moduri valabile

# **Routine Test**(Test de rutină)

Utilizat pentru testarea urinei în regim obişnuit(normal). Intervalul test-numărului e de la 00001 până la 09999, întotdeauna începînd cu 0. Se resetează la 00001 automat în fiecare zi dacă opţiunea *Auto Reset 0001* este *Yes*.

### **Stat Test**(Test Imediat/Urgent)

Utilizat pentru situații de urgență. Intervalul numărului testelor e de la 10001 pînă la 19999, întotdeauna începînd cu 1. Se resetează automat la 10001 în fiecare zi dacă opţiunea *Auto reset 0001* este *Yes*. Dacă QC testul a eşuat , analizatorul setează automat la modul *Stat* şi nu poate fi schimbat.

# **QC Test**

Utilizat pentru a testa controale pozitive / negative. Intervalul numărului variază între 20001 şi 29999 şi se resetează automat zilnic la 20001 dacă opţiunea *Auto Reset 0001* e *Yes*.

Notă: Asigură-te că modul QC Test este utilizat pentru testarea pozitivă şi negativă a controalelor ca datele testului să fie usor de căutat și identificat.

### **Enter New No**. (Introdu un număr nou)

Numărul curent al testului va fi afisat alături de optiunea *Enter New No*. Apasă opţiunea pentru a afişa tastatura numerică şi a schimba numărul testului.

Introduceți pînă la 4 cifre atingînd tastatura numerică de pe ecran. Apasă

pentru a șterge ultimul număr introdus. Apasă pentru a accepta numărul introdus şi a te întoarce la ecranul anterior.

Notă: Cel mai mare număr este X9999. După ce s-a atins această cifră, se va întoarce la X0001. X semnifică cifra tipului de test.

Avertizare: Numărul maxim de rezultate ale testului este 2000. După 2000 rezultatele testului sunt depozitate în memorie, iar noile rezultate vor înlocui vechile rezultate depozitate în memorie.

### **Auto Reset 0001**

Apasă *Auto Reset 0001* pentru a alege dintre *Yes* şi *No* . Dacă *Yes,* numărul testului se va reseta la 00001, 10001 sau 20001 pentru modurile *Routine*, *Stat* sau *QC Test* , atunci cînd analizatorul este deconectat apoi conectat din nou. Dacă *No* numărul testului nu este afectat de conectarea şi deconectarea aparatului.

**Clear All Data**(Şterge toate datele)

Apasă *Clear All Data* pentru a afişa un ecran de confirmare.

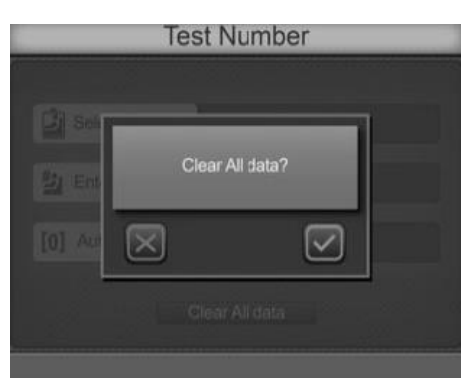

Apasă **pentru a șterge toate datele. După ștergerea datelor**, numărul testului va

fi resetat la 00001, 10001 sau 20001, în dependenţă de modul testului. Apasă pentru a te întoarce la ecranul anterior fără a şterge datele.

**Type of Strip**(Tipul stripului/bandă)

Din *Main Meniu* (Meniu principal) apasă pentru a schimba tipul stripului. Tipul curent selectat va fi evidențiat. Fiecare nume al stripului definește numărul de parametri(analiţi) per strip.

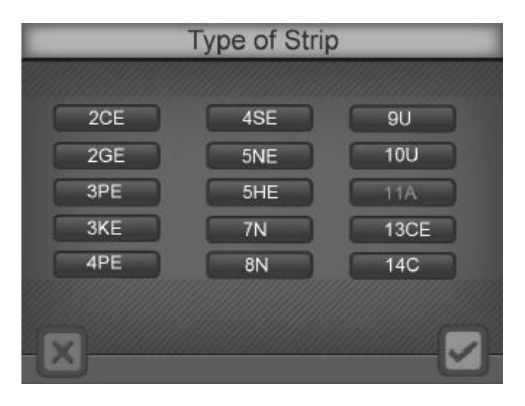

Dacă User Login este activ şi Operator ID este între 11 şi 20, operatorul poate doar vedea setările.

(În anexa 2 găsiţi mai multe detalii despre fiecare parametru al test-stripului.)

Notă: Asigură-te că tipul stripului selectat corespunde cu tipul ce urmează să fie utilizat. Dacă nu, va fi detectat şi va fi afişat un mesaj de eroare.

Selectează tipul stripului ce va fi folosit pentru testare. Apasă pentru a te întoarce în meniul principal fără a schimba tipul stripului. Odată ce ai selectat tipul

adecvat de strip(bandă), apasă <u>pentru a intra în ecranul *Order of Strip*</u>(Ordinea parametrilor în strip).

Ecranul Order of Strip este utilizat pentru a selecta ordinea de afişare a parametrilor pe ecranul de rezultate, cît şi în rezultatele spre imprimare. Lîngă fiecare număr selectează parametrul dorit . "---" semnifică că pentru acest număr nu va fi afișat nici un parametru. De exemplu, dacă parametrul "LEU" este selectat pentru poziţia 1, înseamnă că acest parametru va fi afişat primul în ecranul de rezultate sau în rezultatele spre imprimare. Odată ce aţi selectat ordinea adecvată,

apasă pentru a accepta schimbarea și a te întoarce în meniul principal. Apasă

pentru a te întoarce în meniul principal fără a schimba ordinea în parametri.

**Units of Measure**(Unităţi de Măsură)

Din *Main Meniu* apasă pentru a selecta *Units of Measure*, utilizînd ecranul de mai jos. Apasă oricare dintre *Conventional* sau *SI* pentru a selecta unitatea de măsură. Selecţia va fi evidenţiată cu albastru.

Dacă *User Login* este activ şi *Operator ID* este între 11 şi 20, operatorul poate doar vedea setările.

Notă: **Rezultatele arbitrare vor fi imprimate automat indiferent de stabilirea unităţii**

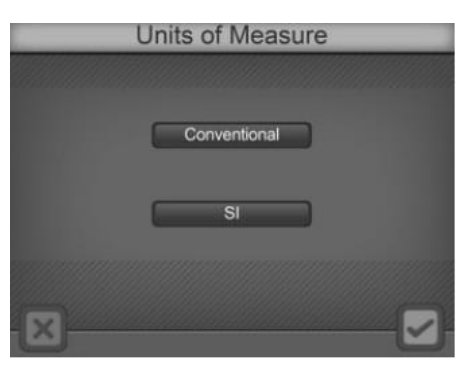

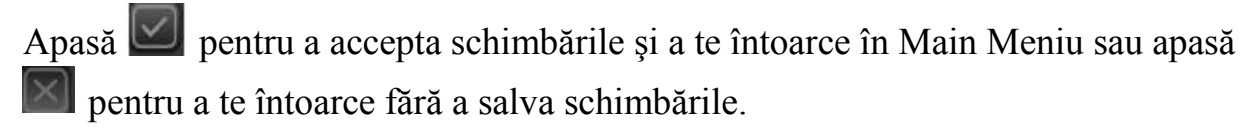

### **Date/Time**(Data/Ora)

Din Main Meniu apasă **D** pentru a schimba setările datei și orei. Va apărea ecranul *Date/Time* .

Pentru a schimba setările datei sau orei, apasă în zona afişată numele sau numărul asociat. Aceasta va afişa tastatura numerică pentru a introduce anul, luna, data etc.

Dacă *User Login* este activ şi *Operator ID* este între 11 şi 20, operatorul poate doar vedea setările.

Notă: Dacă numărul introdus este în afara intervalului adecvat, setările nu vor fi acceptate.

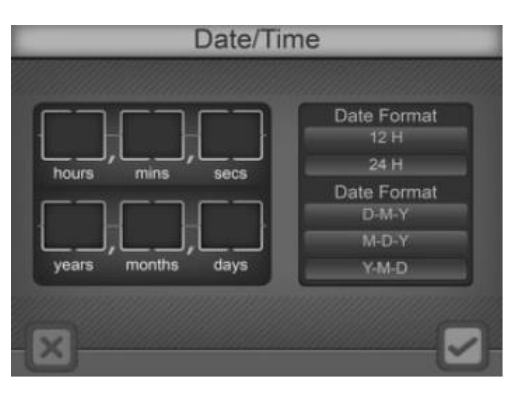

De exemplu, ecranul următor apare atunci cind este apăsat Year. Anul current este visibil în timp ce se tastează noul .

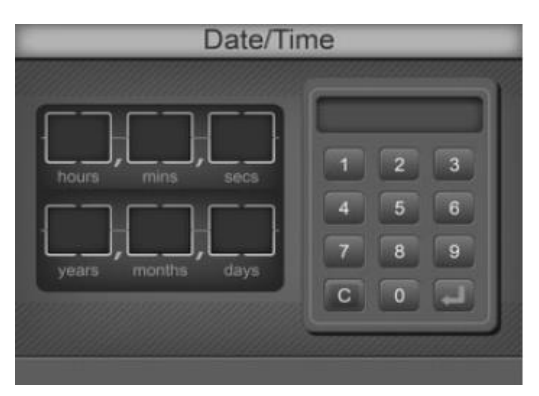

Cînd introduceți corect anul, apasă pentru a accepta numărul introdus și a te

întoarce la ecranul *Date/Time*. Apasă <sup>c</sup>oa pentru a șterge ultimul număr introdus. Formatul datei include *MM-DD-YYYY, DD-MM-YYYY , YYYY-MM-DD* , iar formatul orei include *12H* şi *24H* . Selectează formatul datei şi orei , apoi apasă

pentru a salva schimbările şi a te întoarce în *Main Meniu* sau apasă pentru a te întoarce fără schimbări.

**Language**(Limba)

Apasă din *Main Meniu* pentru a vizualiza limbile instalate. Setarea curentă va fi evidenţiată cu albastru. Apasă pe text pentru a selecta limba dorită.

Dacă *User Login* este activ şi *Operator ID* este între 11 şi 20, operatorul poate doar vedea setările.

Notă: Software-ul analizatorului(programul) conţine toate limbile curente instalate.

Cînd limba dorită este evidențiată, apasă **pentru** a accepta schimbările făcute și

a reveni în meniul principal sau apasă pentru a te întoarce în meniul principal fără a salva schimbările.

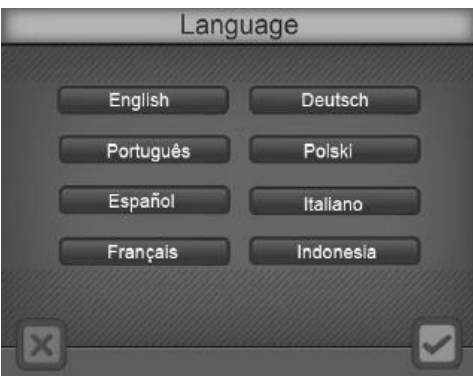

#### **Database**(baza de date)

Pentru a revizui datele stripurilor procesate, apasă *Database* sub din Main Meniu pentru a vizualiza ecranul dat. Ultima înregistrare salvată va fi afişată.

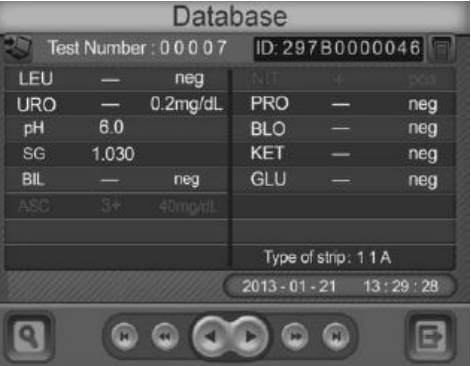

Apasă pentru a vizualiza înregistrarea anterioară.

- Apasă **pentru a vizualiza a 10-a anterioară înregistrare.**
- Apasă **pentru a vizualiza prima înregistrare.**
- Apasă **pentru a vizualiza următoarea înregistrare**.
- Apasă **pentru** a vizualiza a 10-a următoare înregistrare.

Apasă pentru a vizualiza ultima înregistrare.

Pentru a căuta și localiza înregistrarea unui test specific, apasă pentru a deschide ecranul *data search*. Înregistrările pot fi căutate după numărul testului,

ID-ul pacientului, dată, Stat rezultate, QC rezultate și rezultate pozitive. Apasă pentru a ieşi din ecranul *data search* şi a te întoarce în ecranul *database* .

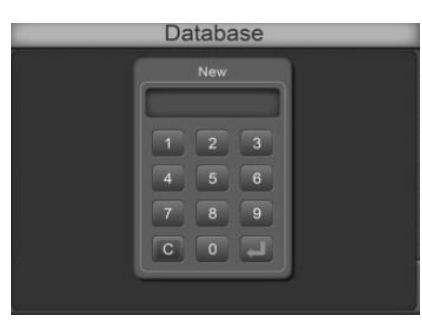

**Test Number** (numărul testului)

Apasă *Test Number* pentru a afişa tastatura numerică. Introduceţi numărul testului dorit. Apasă **pentru a accepta numărul introdus. Apasă** pentru a șterge ultimul număr introdus. Analizatorul va face o pauză scurtă în timp ce caută înregistrarea corectă a testului, afişînd datele pe ecran atunci cînd găseşte. Dacă înregistrarea nu e găsită, va apărea scurt un ecran în care va fi indicat *Record not found* . Acest ecran va dispărea automat în cîteva secunde sau apasă zona *Record not found* pentru a elimina mai repede. Alte înregistrări ale testelor adiacente pot fi găsite apăsînd butoanele cu săgeţi adecvate, mişcînd înainte sau înapoi prin înregistrările stocate ale testelor.

Dacă testul al cărui număr ati introdus are mai mult de o înregistrare, va apărea un ecran cu rezultatele primei înregistrări găsite, cu nota *Record X of Y* . X reprezintă numărul secventei a înregistrării curente, iar Y este numărul total de înregistrări ale

testului cu acelaşi număr din baza de date. Apăsînd , , - următoarea, a

10-a următoare și ultima înregistrare poate fi găsită și afișată. Apăsînd

- înregistrările testului pot fi căutate în direcţie opusă. Aceste butoane vor fi limitate la afişarea de înregistrări ale testului cu acelaşi număr.

Exemplu: Dacă sunt 100 de înregistrări cu numărul testului 00001 în baza de date, introduceţi

00001 pnetru a afișa primul rezultat găsit, va apărea *Record 1 of 100*. Apasă pentru a

vizualiza a doua sau **de pentru al 11-a înregistrare găsită.** Apasă pentru a localiza ultima

înregistrare găsită. Apasă şi ecranul îţi arată a doua înregistrare găsită : *Record 2 of 100*.

Apasă pentru a ieşi la ecranul *Database*, unde toate înregistrările pot fi găsite pe secventă utilizînd butoanele cu săgeți.

Orice înregistrare afişată poate fi imprimată la imprimanta curentă selectată,

apăsînd sau exportată la un calculator extern sau LIS, apăsînd

Apasă pentru a ieşi din ecranul *Database* şi a reveni în *Main meniu*.

### Pacient **ID** (ID-ul pacientului)

Apasă *Pacient ID* pentru a afişa tastatura alfanumerică şi a introduce ID-ul pacientului. Apasă pentru a accepta numărul introdus. Apasă <sup>c</sup>u pentru a şterge ultimul număr introdus. Analizatorul va face o pauză scurtă în timp ce caută înregistrarea corectă a testului, afişînd datele pe ecran atunci cînd găseşte. Dacă înregistrarea nu e găsită, va apărea scurt un ecran în care va fi indicat *Record not found* . Acest ecran va dispărea automat în cîteva secunde sau apasă zona *Record not found* pentru a elimina mai repede. Alte înregistrări ale testelor adiacente pot fi găsite apăsînd butoanele cu săgeţi adecvate, mişcînd înainte sau înapoi prin înregistrările stocate ale testelor.

Dacă ID-ul pacientului are mai mult de o înregistrare în baza de date, va apărea un ecran cu rezultatele primei înregistrări găsite, cu nota *Record X of Y* . X reprezintă numărul secvenței a înregistrării curente, iar Y este numărul total de înregistrări ale

ID-ului cu acelaşi număr din baza de date. Apăsînd , , - următoarea, a

10-a următoare și ultima înregistrare poate fi găsită și afișată. Apăsînd

- înregistrările testului pot fi căutate în direcţie opusă. Aceste butoane vor fi

limitate la afișarea de înregistrări ale testului cu același număr. Apasă **pentru** a ieşi la ecranul *Database*, unde toate înregistrările pot fi găsite pe secvenţă utilizînd butoanele cu săgeți.

Orice înregistrare afişată poate fi imprimată la imprimanta curentă selectată,

apăsînd sau exportată la un calculator extern sau LIS, apăsînd

Apasă pentru a ieşi din ecranul *Database* şi a reveni în *Main meniu*.

### **Date**(dată)

Apasă *Date* pentru a afişa ecranul cu formatul datei care a fost selectat anterior (*MM-DD-YYYY, DD-MM-YYYY, YYYY-MM-DD*). Apăsati pe nume sau număr

pentru a afișa tastatura numerică și a introduce anul, luna data. Apasă pentru a

accepta numărul introdus. Apasă <sup>c</sup>e pentru a șterge ultimul număr introdus. După ce ati modificat fiecare cîmp, apăsați pentru a începe căutarea.

Analizatorul va face o pauză scurtă în timp ce caută înregistrarea corectă a testului, afişînd datele pe ecran atunci cînd găseşte. Dacă înregistrarea nu e găsită, va apărea scurt un ecran în care va fi indicat *Record not found* . Acest ecran va dispărea automat în cîteva secunde sau apasă zona *Record not found* pentru a elimina mai repede. Alte înregistrări ale testelor adiacente pot fi găsite apăsînd butoanele cu săgeţi adecvate, mişcînd înainte sau înapoi prin înregistrările stocate ale testelor.

Dacă data introdusă are mai mult de o înregistrare în baza de date, va apărea un ecran cu rezultatele primei înregistrări găsite, cu nota *Record X of Y* . X reprezintă numărul secvenţei a înregistrării curente, iar Y este numărul total de înregistrări ale

ID-ului cu acelaşi număr din baza de date. Apăsînd , , - următoarea, a

10-a următoare și ultima înregistrare poate fi găsită și afișată. Apăsînd

- înregistrările testului pot fi căutate în direcţie opusă. Aceste butoane vor fi

limitate la afișarea de înregistrări ale testului cu același număr. Apasă **pentru** a ieşi la ecranul *Database* normal, unde toate înregistrările pot fi găsite pe secvenţă utilizînd butoanele cu săgeți.

Orice înregistrare afişată poate fi imprimată la imprimanta curentă selectată,

apăsînd sau exportată la un calculator extern sau LIS, apăsînd

Apasă pentru a ieşi din ecranul *Database* şi a reveni în *Main meniu*.

### **Stat results**

Apasă *Stat results* pentru a afişa ecranul cu prima înregistrare găsită , cu nota *Record X of Y*. X reprezintă numărul secventei a înregistrării curente, iar Y este

numărul total de înregistrări cu același număr din baza de date. Apăsînd

**1989** - următoarea, a 10-a următoare și ultima înregistrare poate fi găsită și afișată.

Apăsînd ,  $\Box$ ,  $\Box$  - înregistrările testului pot fi căutate în direcție opusă. Aceste butoane vor fi limitate la afişarea de înregistrări ale testului cu acelaşi număr.

Dacă înregistrarea nu e găsită, va apărea scurt un ecran în care va fi indicat *Record not found* . Acest ecran va dispărea automat în cîteva secunde sau apasă zona *Record not found* pentru a elimina mai repede. Alte înregistrări ale testelor adiacente pot fi găsite apăsînd butoanele cu săgeți adecvate, mișcînd înainte sau înapoi prin înregistrările stocate ale testelor.

Apasă pentru a ieşi la ecranul *Database*, unde toate înregistrările pot fi găsite pe secventă utilizînd butoanele cu săgeți.

Orice înregistrare afişată poate fi imprimată la imprimanta curentă selectată,

apăsînd sau exportată la un calculator extern sau LIS, apăsînd

Apasă pentru a ieşi din ecranul *Database* şi a reveni în *Main meniu*.

# **QC Results**

Apasă *QC Results* pentru a afişa ecranul cu prima înregistrare găsită , cu nota *Record X of Y*. X reprezintă numărul secventei a înregistrării curente, iar Y este

numărul total de înregistrări cu același număr din baza de date. Apăsînd

- următoarea, a 10-a următoare şi ultima înregistrare poate fi găsită şi afişată.

Apăsînd ,  $\Box$ ,  $\Box$  - înregistrările testului pot fi căutate în direcție opusă. Aceste butoane vor fi limitate la afişarea de înregistrări ale testului cu acelaşi număr.

Dacă înregistrarea nu e găsită, va apărea scurt un ecran în care va fi indicat *Record not found* . Acest ecran va dispărea automat în cîteva secunde sau apasă zona *Record not found* pentru a elimina mai repede. Alte înregistrări ale testelor adiacente pot fi găsite apăsînd butoanele cu săgeţi adecvate, mişcînd înainte sau înapoi prin înregistrările stocate ale testelor.

Apasă **pentru a ieși la ecranul** *Database*, unde toate înregistrările pot fi găsite pe secvenţă utilizînd butoanele cu săgeţi.

Orice înregistrare afişată poate fi imprimată la imprimanta curentă selectată,

apăsînd sau exportată la un calculator extern sau LIS, apăsînd

Apasă pentru a ieşi din ecranul *Database* şi a reveni în *Main meniu*.

**Positive Results** (rezultate pozitive)

Apasă *Positive Results* pentru a afişa ecranul cu prima înregistrare găsită , cu nota *Record X of Y* . X reprezintă numărul secvenței a înregistrării curente, iar Y este

numărul total de înregistrări cu același număr din baza de date. Apăsînd

- următoarea, a 10-a următoare şi ultima înregistrare poate fi găsită şi afişată.

Apăsînd ,  $\Box$ ,  $\Box$  - înregistrările testului pot fi căutate în direcție opusă.

Aceste butoane vor fi limitate la afişarea de înregistrări ale testului cu acelaşi statut al Stat rezultatelor.

Dacă nu există rezultate pozitive, va apărea scurt un ecran în care va fi indicat *Record not found* . Acest ecran va dispărea automat în cîteva secunde sau apasă zona *Record not found* pentru a elimina mai repede. Alte înregistrări ale testelor adiacente pot fi găsite apăsînd butoanele cu săgeti adecvate, miscînd înainte sau înapoi prin înregistrările stocate ale testelor.

Apasă **pentru a ieși la ecranul** *Database*, unde toate înregistrările pot fi găsite pe secvenţă utilizînd butoanele cu săgeţi.

Orice înregistrare afişată poate fi imprimată la imprimanta curentă selectată,

apăsînd  $\mathbb{R}$  sau exportată la un calculator extern sau LIS, apăsînd  $\mathbb{R}$ 

Apasă pentru a ieşi din ecranul *Database* şi a reveni în *Main meniu*.

#### **Memory** (memoria)

Pînă la 2000 de înregistrări ale testului se stochează automat în memorie. După 2000 de înregistrări stocate, cea mai veche înregistrare va fi ştearsă(înlocuită). De exemplu, dacă s-au stocat 2000 de înregistrări în baza de date, următoarea înregistrare a testului (a 2001-a) va înlocui prima înregistrare a testului stocată în memorie.

Pentru a asigura abilitatea de a găsi şi localiza înregistrarea testului cît mai uşor, este recomandat ca suprapunerea înregistrărilor să fie minimă. În caz de pană de curent, rezultatele stocate în memorie pot fi imprimate sau descărcate doar la revenirea curentului.

#### **User Login** (logarea utilizatorului)

Apasă pe colţul din stânga-sus al ecranului iniţial pentru a afişa ecranul *Administrator Login screen* (ecranul de logare al administratorului/utilizatorului). ID-ul Operatorului este presetat la 100.

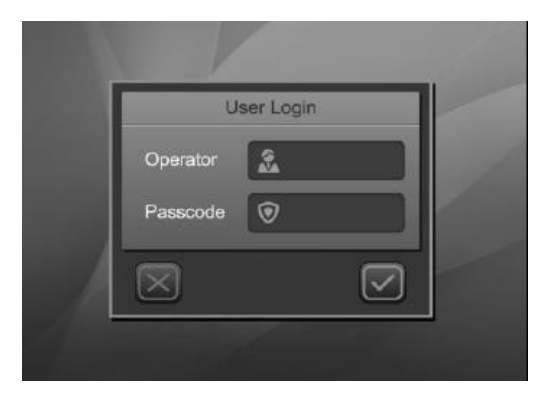

Accesînd acest ecran pentru prima dată, ignoră spațiul gol de lîngă *Passcode* și apasă  $\Box$ . Apasă pentru a te întoarce în meniul Initial Screen fără a activa *User Login*.

### **ID Admin**(ID-ul administratorului)

Va apărea ecranul Administrator.

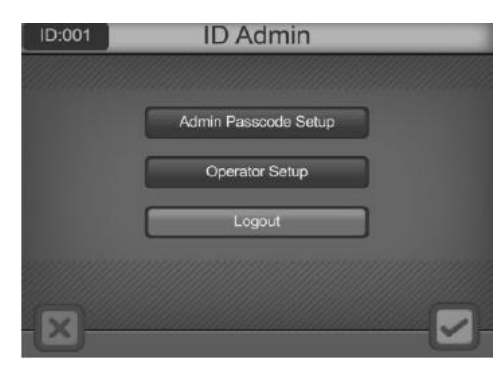

Apasă pe o opţiune pentru a face schimbări.

Dacă spaţiul *Passcode* (destinat parolei) este gol, *user login* încă nu este activ şi poate fi aleasă doar opţiunea *Change Admin Passcode* (schimbă parola

administratorului). Apasă pentru a salva schimbările și a ieși. Apasă  $\mathbb{X}$ pentru a te întoarce în *Initial Screen* (ecranul iniţial).

**Admin Passcode Setup** (Setarea parolei administratorului)

Pentru a activa funcţiile de blocare a utilizatorului, selectează *Admin Passcode Setup*.

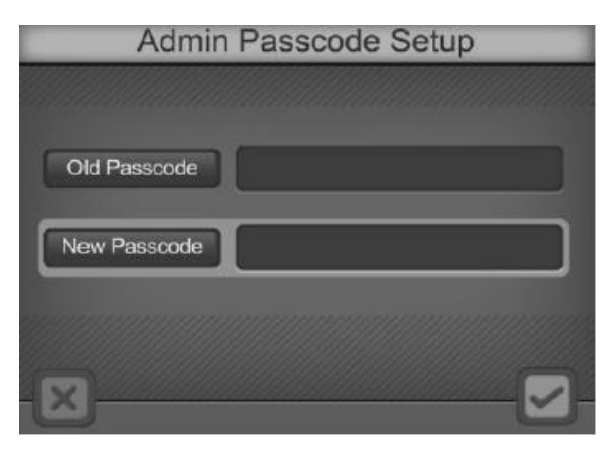

Pentru a activa *User Login* este nevoie de a introduce o parolă în cîmpul *New Passcode*. Dacă continuați fără să introduceți nimic, un nou ecran va indica că parola este invalidă. După 3 secunde ecranul va reveni la *Login Screen*.

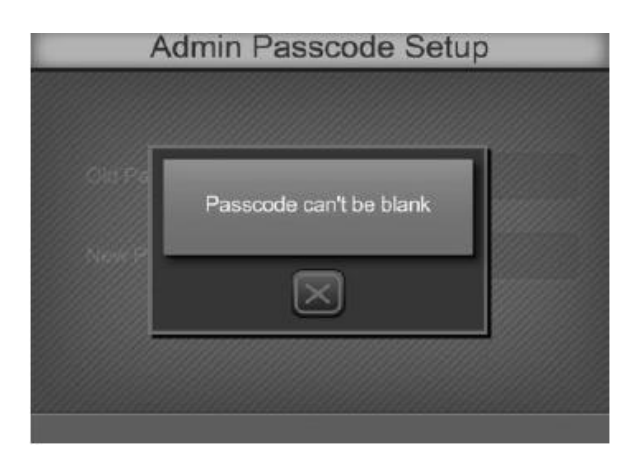

Apasă pentru a păstra parola existentă și a ieși. Scanează sau introdu o parolă validă și apasă **pentru** a accepta și a ieși. *User Login* va fi activat.

#### **Operator Setup**(setări operator)

După ce *User Login* e activat , selectează *Operator Setup*.

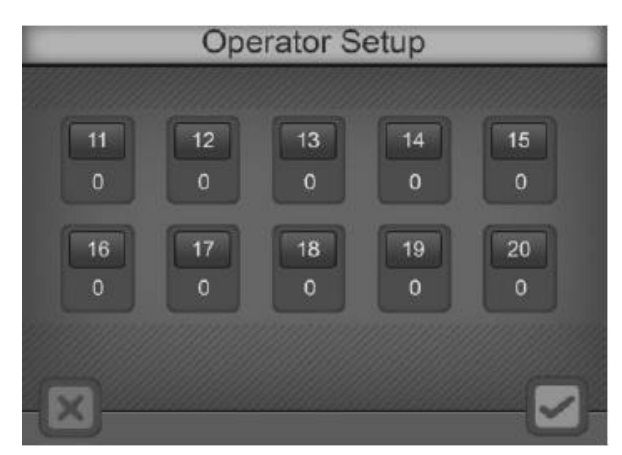

**X** indică că ID-ul este activat, iar **O -**inactiv . Apasă pe ID-ul dorit pentru a accesa ecranul *Passcode*.

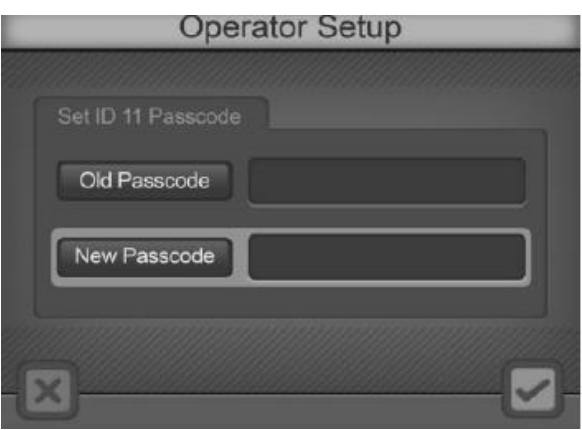

Scanează sau introdu o nouă parolă. Apasă pentru a salva setările și a ieși.

Apasă **pentru a anula schimbările și a ieși.** Lasă spațiul gol în *Passcode* pentru a dezactiva ID-ul.

#### **Logout**(delogare/deconectare)

După ce User Login este activat, selectează *Logout* pentru a te deloga din ecranul de mai sus. Va apărea ecranul normal de Login pentru logarea unui nou operator. Vezi sectiunea a 5-a pentu procedurile de logare.

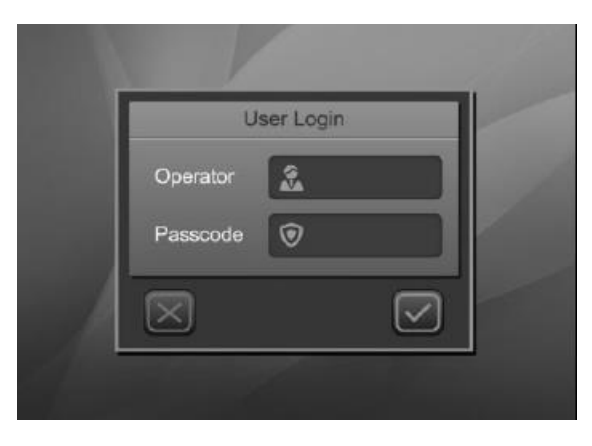

Apasă pentru a ieşi din *Initial Screen* şi apasă pe colţul stânga-sus al ecranului pentru a te deloga şi a afişa ecranul de mai sus.

**Clear all Ids/Passcodes** (şterge toate ID-urile/parolele)

Pentru a dezactiva funcția de blocare a utilizatorului, apasă Operator și tastează 100 în ecranul User Login.

Apasă colțul dreapta-sus al ecranului și va apărea un mesaj prompt – "**Delete all** 

**Passcodes/IDs?** ", pentru a dezactiva această funcție. Apasă pentru a sterge această funcție și a te întoarce la ecranul User Login cu ID-ul operatorului 100.

Apasă **pentru a te întoarce la ecranul inițial. Acum funcția de blocare a** utilizatorului este dezactivată.

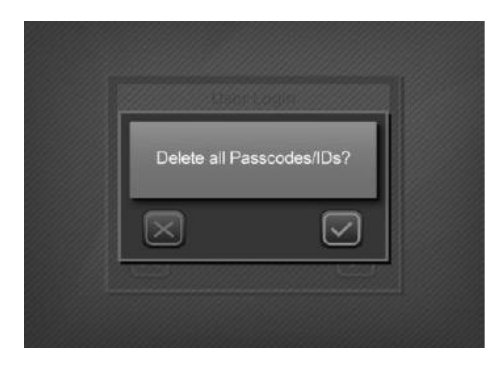

**Partea V Analyzer Operation** (Operarea analizatorului)

Dacă *User Login* nu este activ, ecranul initial va fi afisat după auto- testare. Vezi partea III Initial Startup

Dacă *User Login* este activ, analizatorul va afişa un ecran de logare după autotestare.

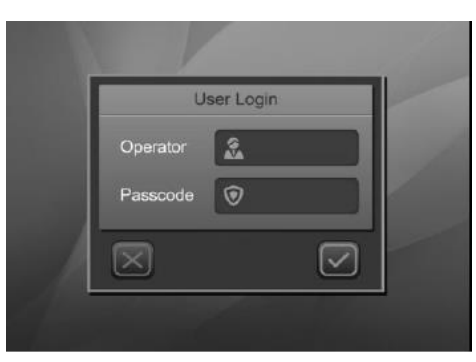

Apasă *Operator* pentru a introduce ID-ul operatorului. Scanează sau introdu

parola. Apasă pentru a opera/rula analizatorul. Apasă pentru a te întoarce la ecranul de login.

Dacă parola este incorectă, analizatorul va indica o eroare. După 3 secunde , se va întoarce la ecranul de logare.

Dacă parola este corectă, analizatorul va afişa ecranul iniţial. ID-ul de logare va fi afişat(11-20, sau 100).

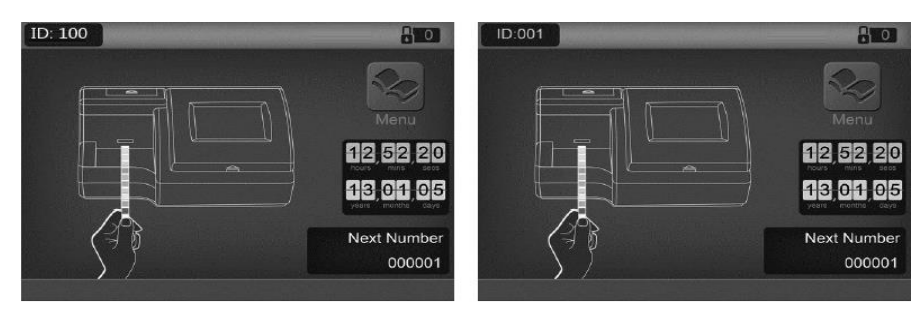

Pentru operatori ID-ul utilizatorului va fi 11-20 . Aceasta asigură accesul la operarea cu analizatorul, schimbarea modului de testare şi a numărului testului, cît şi revizuirea setărilor. Apasă colţul stânga-sus al ecranului Initial pentru delogare şi afişarea ecranului de logare.

ID-ul administratorului va fi 100. Aceasta asigură acces complet la operarea cu analizatorul şi schimbările în setări. Apasă colţul stânga-sus al ecranului Initial pentru a afişa ecranul *ID Admin* .

Verifică toate setările şi tipul stripurilor înainte de testare.

#### **Entering the Canister Code** (Introdurea codului canistrei)

Cînd este necesară o nouă canistră cu stripuri , analizatorul va cere asta, introducînd codul de pe noua canistră. Codul poate fi introdus manual cu ajutorul tastaturii sau scanat cu Cititorul de bare, dacă este instalat.

După autotestare, va apărea ecranul de mai jos.

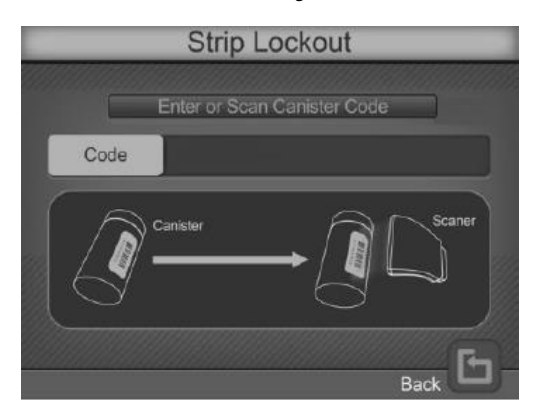

Scanează sau introdu manual codul canistrei apăsînd pe spațiul destinat introducerii acestui cod. Dacă Cititorul de bare este prezent, chiar dacă e setat pe **No**, poate fi utilizat pentru scanarea codului de pe canistră. Apasă pe spaţiul destinat introducerii codului pentru a afişa *Numeric Keypad*(tastatura numerică) şi

a introduce manual codul noii canistre. Apasă **pentru** a anula și a ieși din acest ecran.

Dacă codul canistrei este incorect, va apărea ecranul de mai jos.

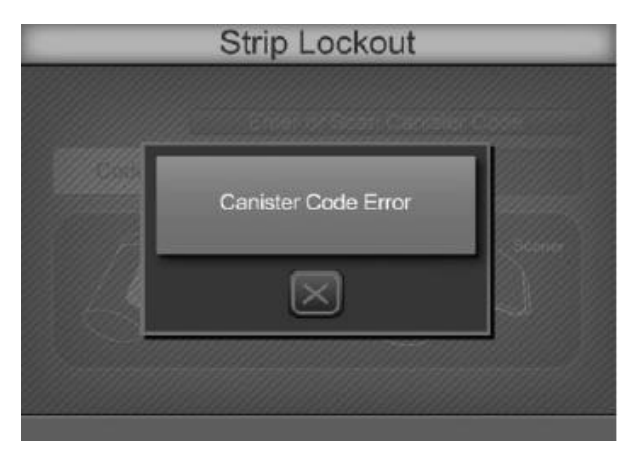

Apasă pentru a anula și a te întoarce la ecranul anterior . Dacă codul canistrei este corect, analizatorul va trece la ecranul Initial.

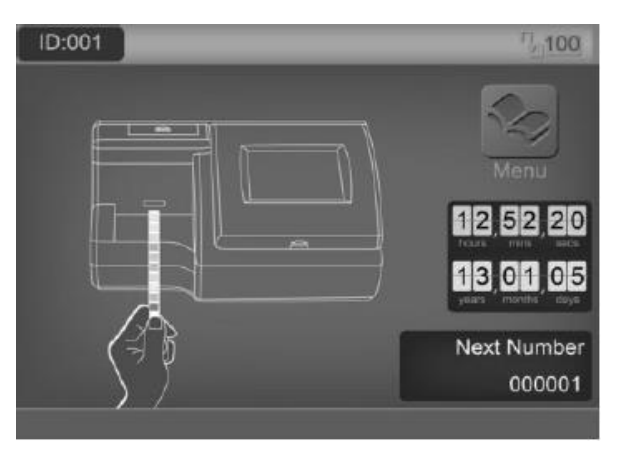

Notă: **Maxim 500 de stripuri pot fi introduse pentru un singur tip de strip. Dacă numărul din colţul dreapta-sus este mai mic de 500, apasă pe el şi introdu codul noii canistre pînă** 

**cînd numărul este mai mare de 500. Dacă numărul este mai mare de 500, apăsarea acestei zone nu va avea nici un răspuns.**

### **Operation without Barecode Reader** (Operarea fără cititorul de bare)

Asiguraţi-vă că analizatorul este setat şi operează conform Părţii **III Initial Startup**, iar parametrii analizatorului sunt configurati adecvat ca în **Partea IV Analyzer Setup**. Include/porneşte analizatorul apăsînd întrerupătorul din spatele aparatului. Ecranul Initial va fi afişat indicînd că analizatorul este gata de a începe testarea stripurilor, cu o animaţie a pictogramei stripului indicînd că analizatorul este gata să accepte stripuri pentru testare.

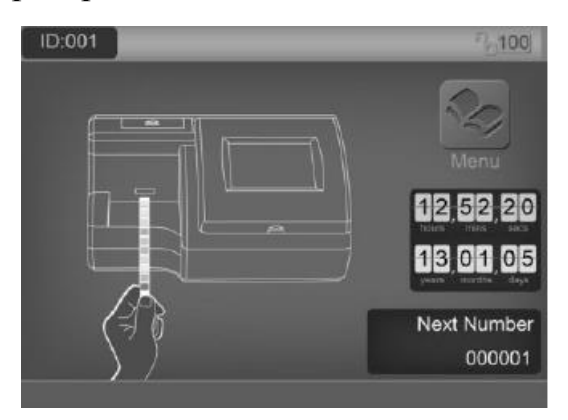

### **Sample/Strip Preparation** (Pregătirea mostrei/stripului)

Permite stripului, probei de urină, şi / sau controalelor să atingă temperatura camerei la 15 - 30°C înainte de testare.

#### Notă: **Foloseşte stripurile de la acelaşi producător pentru o funcţionare adecvată şi acurateţe în rezultate**.

Scoate stripurile din canistra închisă și utilizați cît mai curînd posibil, închizîd imediat strîns capacul canistrei.

#### **Strip processing and Test** (procesarea stripului și Testarea)

Utilizînd un nou strip, cufundă complet zona cu reagent a stripului pentru 2 secunde în urină proaspătă şi bine amestecată. Imediat scoate stripul din urină pentru a evita dizolvarea reagentului.

Notă: **Cufundă bine toate zonele cu reagent de pe strip sau o eroare de strip poate apărea.**

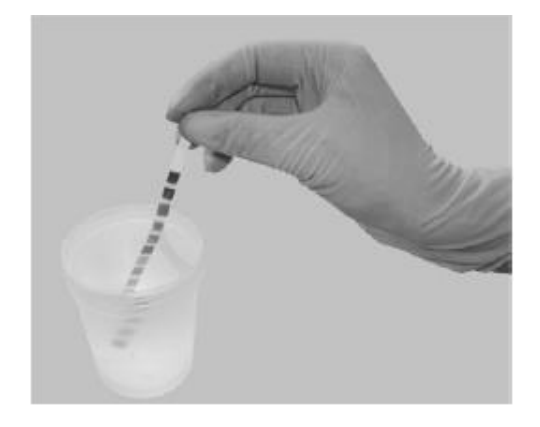

În timp ce îndepărtaţi stripul din urină, aveţi grijă să îndepărtaţi excesul de urină, utilizînd marginea containerului. Ţineţi stripul într-o poziţie orizontală şi aduceţi marginea stripului în contact cu un material absorbant(hîrtie) pentru a preveni amestecarea substantelor chimice dintre zonele cu reagent vecine ale stripurilor(amestecarea analitilor) și / sau murdărirea mîinilor cu urină.

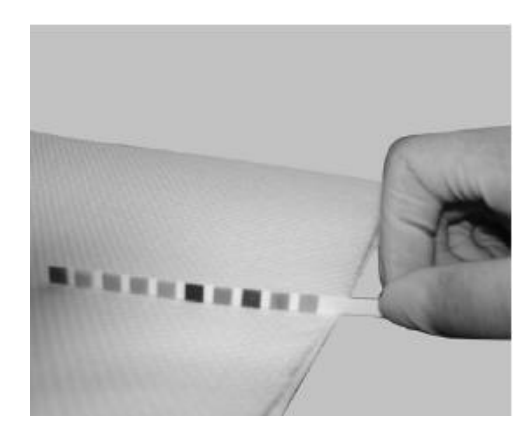

Aşează stripul cu zonele de reagent în sus pe **Strip Platform** (Platforma pentru stripuri) , aşa cum este arătat în imaginea de mai jos. Un sensor LED de culoare verde de deasupra platformei va ilumina, indicînd că a fost detectă prezenţa stripului pe platformă, şi va fi transportată şi procesată.

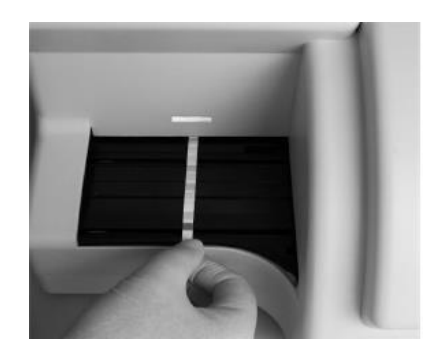

Notă: **Asigură-te că stripul este aşezat corect pe platformă. O aşezare incorectă poate cauza defecţiuni la transportarea stripului, rezultînd în rezultate incorecte. Totodată, aşezarea incorectă a stripului poate duce la lipsa rezultatelor , afişînd doar data, ora şi IDul stripului.**

Stripul va fi procesat secvenţial prin mai multe locuri interne de incubare , luîndu-i 60 secunde în total de la acceptarea stripului pînă la afişarea, memorarea şi imprimarea rezultatelor testării. Rezultatele vor fi imprimate automat doar dacă

este selectat optiunea *Internal Printer* (imprimantă internă). Stripurile care au fost testate deja vor fi depozitate automat în **Waste Tray(**tavă pentru deşeuri**)**.

Analizatorul efectuiază automat calibrarea de fiecarea dată cind un test este efectuat. Rezultatele vor fi afişate pe ecran şi memorate automat . Orice rezultat anormal va fi evidenţiat pe ecran sau la imprimare.

#### **Atenţionare: Nu amplasaţi obiecte străine pe platformă**.

După ce primul strip este transportat în analizator şi Strip Sensorul LED se stinge, repetă procesul de mai sus pentru a testa adiţional specimeni de urină. Un nou specimen poate fi adăugat la aproximativ fiecare 7 secunde.

Localizat în colţul stânga-jos al ecranului Strip Test, ultimul număr atribuit testului este afişat.

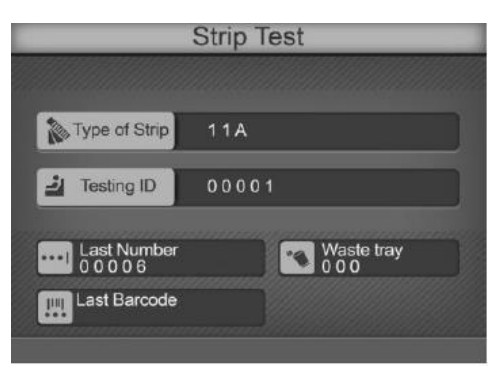

Periodic, îndepărtați stripurile folosite din Waste Trav și aruncațile conform regulilor interne de lucru. Cînd numărul test-stripurilor din **Waste Tray** trece de 140, analizatorul periodic va scoate un sunet şi va afişa un mesaj pe ecran *Waste Tray Full*. Pentru a recunoaşte corect cînd tava este golită, analizatorul trebuie să fie inclus (pornit), fără stripuri spre procesare.

Analizatorul va procesa stripurile rămase pe **Strip Platform**, dar nu va procesa stripuri aditionale pînă cind **Waste Tray** este golită. Odată ce ultimile stripuri sunt procesate, un mesaj intermitent *Waste Tray Full* va apărea alături de un **X** mare peste zona *Waste Tray* de pe ecran.

Scoate **Strip Platform** şi **Waste Tray** şi aruncă stripurile procesate.

Atenţie: **Nu scoateţi Waste Tray în timp ce analizatorul procesează stripul. Mecanismul de transport al stripurilor poate fi defectat dacă încercaţi să mişcaţi stripul cu Waste Tray –ul parţial scos**.

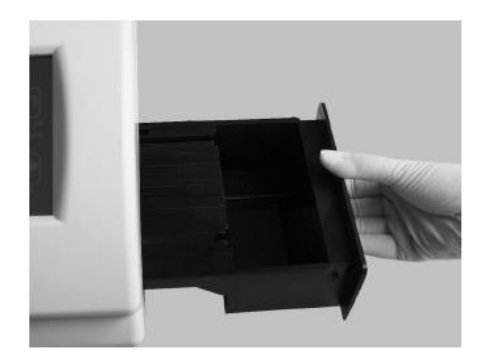

Efectuiază zilnic curăţarea **Waste Tray** –ului după testările efectuate. Vezi Partea VIII pentru mai multe detalii.

**Operation with Barcode Reader** (operarea cu Cititorul de bare)

Asigurati-vă că analizatorul este setat și operează conform Părții **III Initial Startup**, iar parametrii analizatorului sunt configuraţi adecvat ca în **Partea IV Analyzer Setup** cu opţiunea *Barcode Reader* setată pe *Yes*. Include/porneşte analizatorul apăsînd întrerupătorul din spatele aparatului. Ecranul Initial va fi afişat indicînd că analizatorul este gata de a începe testarea stripurilor, cu o animaţie a pictogramei stripului indicînd că analizatorul este gata să accepte stripuri pentru testare.

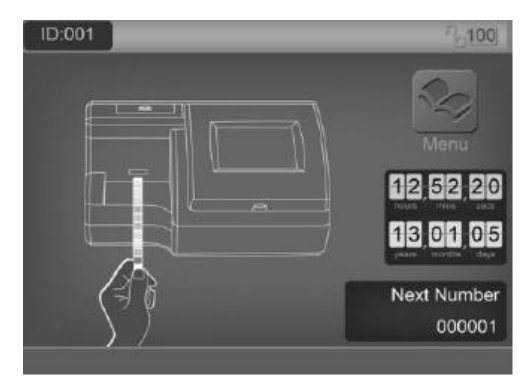

### **Sample/Strip Preparation** (pregătirea probei/stripului)

Pregătirea probei şi a stripului este identică cu operaţia fără Barcode Reader. Vă rugăm să revizuiţi secţiunea anterioară pentru pregătirea stripului.

**Scan or Manually Enter Barcode IDs** (scanează sau introdu manual ID-ul )

Ţinînd *Barcode Reader*-ul deasupra codului de bare de pe containerul cu specimen, apasă butonul **Scan** de pe *Barcode Reader*.

O linie luminoasă roşie va apărea deasupra codului de bare pentru a fi citit. Mişcă *Barcode Reader*-ul şi aliniază linia roşie pe codul de bare şi poziţionează-l pînă cind *Barcode Reader*-ul scoate un beep(sunet), indicînd astfel că codul de bare a fost scanat. Odată ce codul este scanat, va apărea un ecran cu informații despre pacient: ID-ul, Modul, Numărul testului, Culoare şi Claritate.

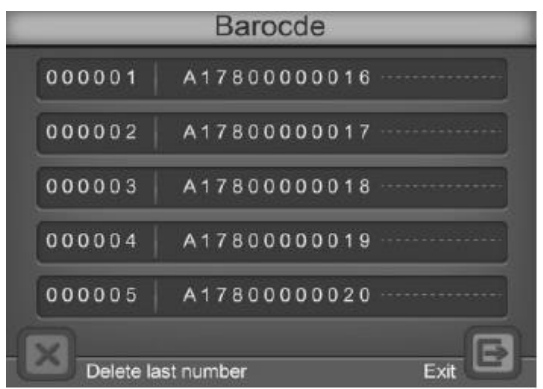

#### **Pacient ID**

Acest cîmp va arăta ID-ul pacientului şi nu poate fi modificat.

**Mode (**modul**)**

Apasă *Mode* pentru a alege tipul testului dorit.

**Test Number** (numărul testului)

Numărul testului va fi afişat în conformitate cu setările indicate în **Partea IV Test Number**.

**Color (**culoare**)**

Pentru a schimba culoarea probei de urină pentru testare, apasă *Color* pentru a alege dintre 7 optiuni : Other(Alta), Yellow( Galben), Orange( Portocaliu), Red ( Roşu), Green( Verde),Blue ( Albastru) şi Brown (Cafeniu). Inspectă vizual proba de urină şi selectează culoarea cea mai apropiată.

**Clarity**(claritate/transparenţă)

Pentru a schimba claritatea probei de urină pentru testare, apasă *Clarity* pentru a alege dintre 5 optiuni : Other(alta), Clear(transparent), SL Cloudy (putin neclar), Cloudy (neclar) şi Turbid (tulbur). Analizează vizual proba de urină şi selectează nivelul de claritate cel mai apropiat.

După ce a fost introdusă informația corectă, apasă pentru a continua la ecranul de Barcode . Acest ecran afişează codurile de bare scanate.

Codurile de bare pot fi introduse și manual. Apasă si analizatorul va afișa o casetă de intrare pentru codul de bare dorit. Introdu numărul utilizînd tastatura numerică. Apasă <sup>c</sup>u pentru a șterge ultimul număr introdus. Apasă **pentru** a accepta numărul introdus şi a te întoarce la ecranul de Barcode.

Pînă la 100 de coduri de bare pot fi introduse în acelaşi timp. Odată introduse, probele trebuie rulate în ordinea stabilită la scanarea codurilor de bare.

În mod alternativ, se poate de scanat codul de bare în timp ce proba este procesată, cîte una . Analizatorul nu va procesa sau accepta un alt strip (probă), pînă nu va avea un cod de bare pentru proba de pe Strip Platform.

Noi probe pot fi scanate în orice moment pînă la finalizarea procesării stripurilor curente.

Notă: Nu shimba Barcode Reader-ul sau setările la numărul testului înainte ca toate codurile de bare să fie procesate, altfel codurile rămase pot fi şterse.

Din ecranul de intrare al Barcode, apasă pentru a continua la ecranul Initial de

testare. Apasă **pentru a șterge ultimul cod de bare introdus.** 

### **Urine Controls QC Testing** (Controalele de urină ale Testării QC)

Asiguraţi-vă că modul de operare *Mode* e setat la *QC* . Toate numerele testului vor începe cu **2**. Aceasta permite căutarea şi găsirea testului mai uşor.

#### *Strip Preparation*(pregătirea stripului)

Permite stripurilor şi urinei să atingă temperatura camerei 15-30°C înainte de testare. Scoateţi stripuri din canistra închisă şi utilizaţile cît de curînd posibil. Închideţi strîns canistra imediat după ce a-ţi scos stripurile.

*Urine Controls Test Procedures*(procedurile testării controalelor de urină)

Procedurile testării controlului de urină sunt la fel ca şi operarea Normală . Vezi **Partea V Analyzer Operation.**Rezultatele obtinute în timpul testului de control al calităţii vor fi de referinţă pentru analizator cu valorile pre-programate şi raportul generat. Dacă *Printer* este setat ca *Internal* , rezultatele vor fi imprimate.Dacă testul QC dă eroare, coontactează distribuitorul oficial.

### **QC Lockout** (blocarea QC)

Cînd opțiunea *QC Lockout* este *On*, utilizatorul va fi notificat cînd un test QC este necesar. Ecranul de mai jos va fi afişat.

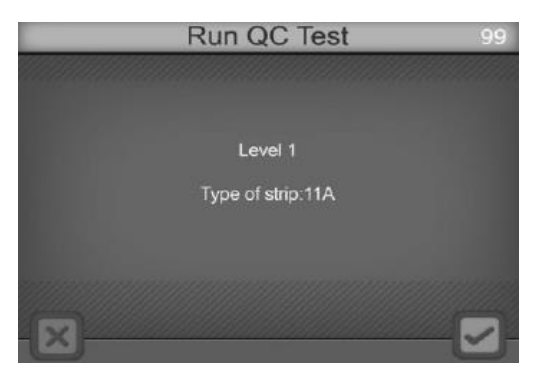

Dacă e pentru prima dată cînd se efectuează un QC test , vezi **Partea IV Analyzer Setup / Setting the QC Values** pentru a seta valorile testului QC,

Apasă pentru a efectua un QC test. Apasă  $\Box$  pentru a te întoarce la ecranul Initial. Dacă aţi anulat, analizatorul va schimba modul testului pe **STAT**. Un "**E**" va fi afişat la sfârşitul numărului testului pe toate imprimările, pentru a a arăta că testele QC au fost expirate şi sunt în aşteptare.

Analizatorul va efectua întîi un QC test de nivelul 1. Vezi secţiunea **Strip Test** pentru detalii.

După testare analizatorul va afişa rezultatele testului.

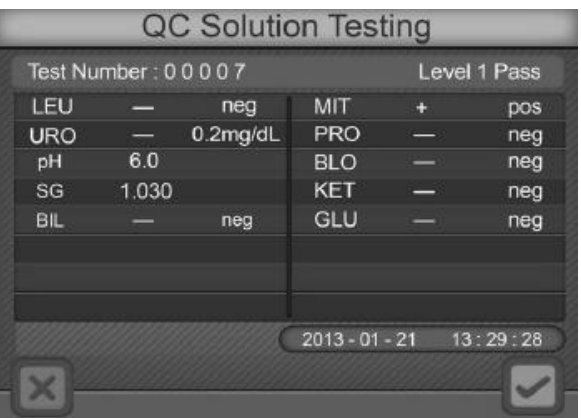

Dacă vreun parametru (analit) este în afara limitelor, va fi evidenţiat şi marcat cu " \* " . Dacă *Printer* este setat pe *Internal* , rezultatele vor fi imprimate.

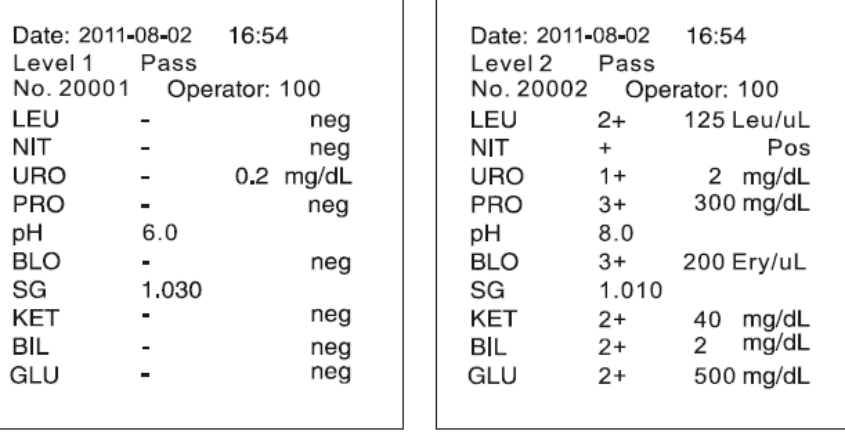

Apasă  $\sim$  pentru a testa controlul de nivelul 2. Pașii sunt ca și pentru nivelul 1.

Cînd ambele teste vor fi efectuate cu succes, litera "E" de la sfârșitul fiecărul număr de test va dispărea.

# Partea VI. Data / Communication (Date/comunicare)

Analizatorul este echipat cu 3 conectoare pentru transmiterea externă de date . Cel mai mare conector e cu 25 ace, dedicat conectării optionale unei imprimante externe. Un conector **RS232C** standard este valabil pentru conectarea cu un calculator extern si cu un **Barcode Reader**(cititor de bare) optional. Un port **USB** este valabil pentru conectarea cu un calculator extern. Dacă este utilizat calculatorul extern odată cu **Barcode Reader**-ul , este necesar de setat aceeaşi frecvenţă de conectare pentru ca să se permită comunicarea între dispozitivele conectate la portul **RS232C**. Un cablu bifurcat "**Y**" care este inclus cu **Barcode Reader-ul optional, trebuie de utilizat pentru a conecta calculatorul extern si Barcode Reader**-ul în acelaşi timp la conectorul **RS232C** .

Pentru transmiterea de date la un calculator extern, analizatorul are nevoie de cablul **RS232C** sau **USB** şi un software (program) adecvat (opţional) de comunicare, ca de exemplu Hyperterminal, pentru a conecta cu un calculator şi a exporta baza de date. Protocolul de comunicare este arătat mai jos .

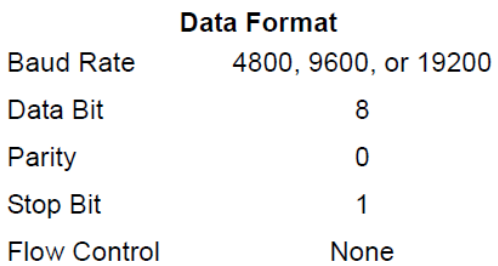

Analizatorul poate fi conectat şi la un LIS (Laboratory Information System), utilizînd parametrii formatului de date disponibili în insertul adiţional de comunicare. Analizatorul este capabil să transmită date singulare(un singur rezultat), rezultate cu dată specifică şi toate rezultatele din baza de date.

# Partea VII. Quality Control (controlul calității)

Fiecare laborator ar trebui să dezvolte şi să utilizeze propriile standarde şi proceduri de performanţă. Testaţi probele / controalele cunoscute deja ca fiind pozitive şi negative conform cerinţelor de acreditare sau legilor locale /statale, pentru următoarele situații:

- O nouă canistră cu stripuri este deschisă
- Un nou operator foloseste analizatorul
- Rezultatele testelor nu par exacte
- După lucrări de întreţinere sau serviciu tehnic

Dacă testele QC nu au rezultatele aşteptate, efectuează următoarele verificări:

- Asigurați-vă că stripurile utilizate nu au trecut de data de expirare
- Asigurați-vă că stripurile sunt proaspăt scoase din canistră
- Asigurati-vă că controalele nu au trecut de data de expirare
- Repetați testul pentru a vă asigura că nu s-au făcut erori în timpul testării

Pentru serviciul suport clienti contactati distribuitorul local.

# **Partea VIII. Maintenance** (întreținerea aparatului)

**Loading Printer Paper**(încărcarea cu hîrtie pentru imprimantă)

Trage în sus de zona marcată cu  $\equiv$  pentru a deschide capacul imprimantei. Introdu ruloul de hîrtie în cutia imprimantei si potriviți-o în ruloul imprimantei pînă sensorii filetează(deapănă) hîrtie prin imprimantă. Trage hîrtia afară , lăsînd 10 cm afară deasupra imprimantei. Filetează excesul de hîrtie prin slotul de hîrtie al imprimantei în capacul imprimantei, apoi închide capacul.

**Atenţie: Imprimarea se face doar pe suprafaţa exterioară a ruloului de hîrtie. Dacă este amplasat incorect, nu va fi nici-o imprimare**.**Pentru încărcarea cu hîrtie mai uşoară, îndoaie marginea hîrtiei în sus spre spatele analizatorului. Împingeţi marginea hîrtiei prin ruloul imprimantei , acum hîrtia se filetează mai uşor**.

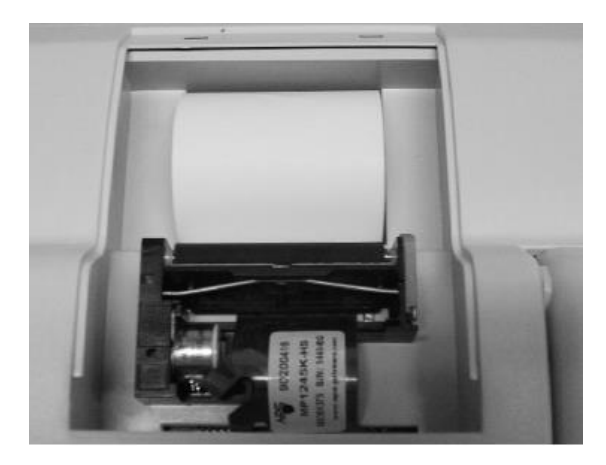

#### **General Cleaning** (curăţarea generală)

Păstraţi mereu exteriorul aparatului curat, fără praf. Dacă e necesar, exteriorul poate fi curăţat cu o cîrpă umedă. Să nu utilizaţi nici un fel de solvent, ulei, unsoare, spray cu silicon sau lubrifianţi pe orice parte a instrumentului.

**Waste Tray Removal and Cleaning** (scoaterea și curătarea tavei cu gunoi)

Platforma pentru stripuri şi tava pentru gunoi trebuie curăţate zilnic îndepărtînd depozitele specimenilor urmînd procedurile următoare. Lunar, în dependență de

numărul de stripuri procesate, mecanismul de transport al stripurilor trebuie inspectat și curătat de depozitele specimenilor urmînd etapele descrise mai jos.

**Strip Platform and Waste Tray Cleaning**(curățarea platformei pentru stripuri şi a tavei cu gunoi )

Deconectează aparatul și scoate din priză cablul de alimentare. Scoateti platforma pentru stripuri şi tava pentru gunoi trăgînd de tavă din partea dreaptă a analizatorului, cum e arătat mai jos.

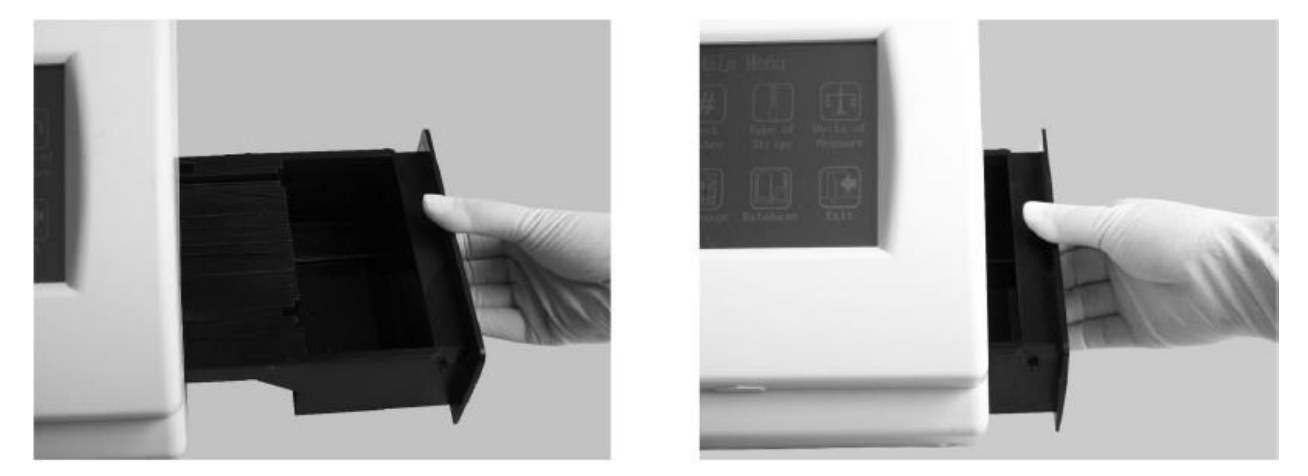

Curăţă tava şi platforma utilizînd un tampon sau bilă de bumbac(vată) umezită cu apă distilată. Usucă cu o bilă de bumbac curată(vată). Curăţă zona de încărcare a stripurilor , sub platforma pentru stripuri, folosind un tampon sau bilă de bumbac(vată) umezită cu apă distilată. Aveţi grijă să nu se picure nici un fel de lichid pe mecanismul de transport al stripurilor. Usucă cu o bilă de bumbac(vată) curată.

### **White Calibration Pad Cleaning** (curătarea plăcii albe de calibrare)

Deconectează aparatul și scoate din priză cablul de alimentare. Scoateți platforma pentru stripuri și tava pentru gunoi conform instrucțiunilor anterioare arătate mai sus). Ridică panoul cu display în balamale, introducînd un deget sub slotul de acces al display-ului şi trage-l în sus. Display-ul se va roti în sus, asigurînd accesul la mijlocul zonei de transport al stripurilor şi asamblarea optică , arătat mai jos.

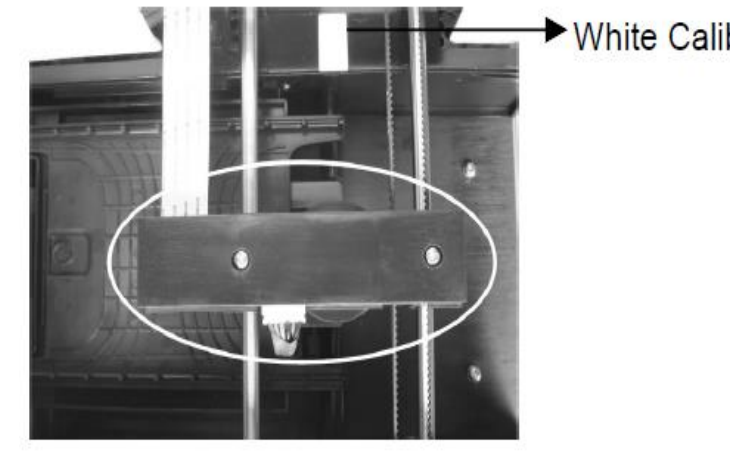

#### **White Calibration Pad**

Examinează placa albă de calibrare să nu aibă vreo tăietură sau murdărie. Curătă utilizînd un tampon sau bilă de bumbac (vată). Usucă cu o bilă de bumbac(vată) curată. Introduceţi platforma pentru stripuri şi tava de gunoi în sloturile lor în analizator, împingînd pînă se aşează la loc.

### **Strip Transport Cleaning** (curățarea sistemului de transport al stripurilor)

Deconectează aparatul și scoate din priză cablul de alimentare. Scoateti platforma pentru stripuri şi tava pentru gunoi conform instrucţiunilor anterioare(arătate mai sus). Ridică panoul cu display în balamale, introducînd un deget sub slotul de acces al display-ului şi trage-l în sus. Display-ul se va roti în sus, asigurînd accesul la mijlocul zonei de transport al stripurilor şi asamblarea optică , arătat mai jos.

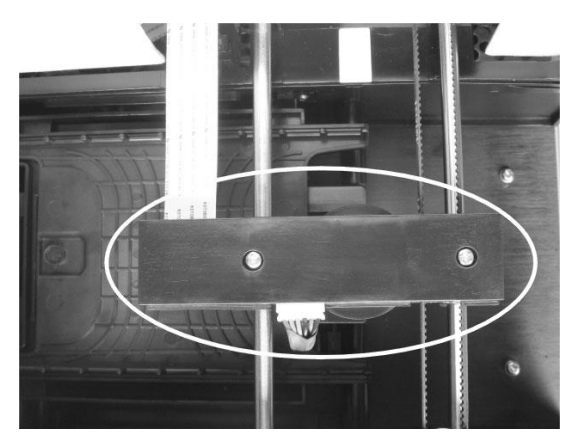

Împinge asamblarea optică spre spatele analizatorului, creând mai mult spatiu pentru scoaterea sistemului de transport al stripului.

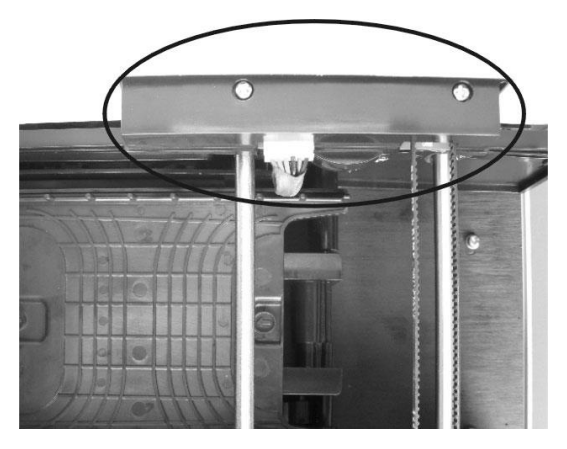

Îndepărtaţi sistemul de transport , ridicîndu-l pe colţ şi trăgând afară spre dreapta analizatorului aşa cum e arătat în imaginile de mai jos.

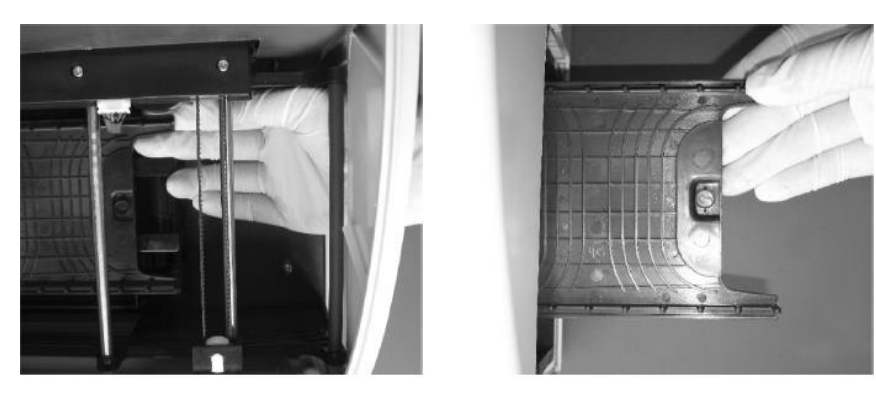

Curătă depunerile vizibile ale specimenilor cu un tampon sau vată de bumbac umezită în apă distilată. Usucă cu vată de bumbac curată.

Puneți înapoi sistemul de transport al stripurilor în analizator, asigurîndu-vă că sageata de pe transport e îndreptată spre interiorul analizatorului.

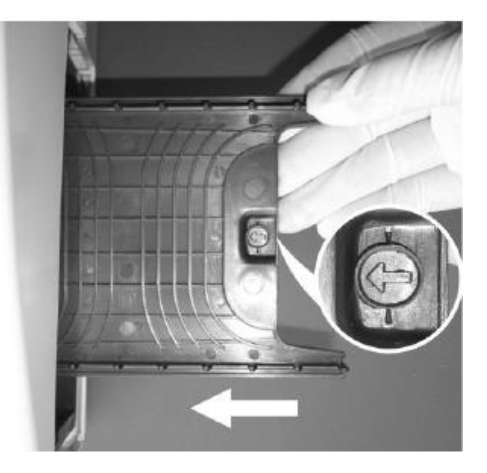

Atentie: Asigurati-vă că capătul de citire optică e poziționat corect spre centrul poziției înainte de a pune la loc platforma de stripuri și tava pentru gunoi, altfel pot apărea defecte permanente ale capătului de citire al asamblării optice.

Coboară panoul cu display în balamale cînd curăţarea este completă şi inchide-l.

**Atenţie: Asiguraţi-vă că panoul este închis complet înainte de continua operarea**.

Aşează la loc **Strip Platform** şi **Waste Tray**-ul în sloturile analizatorului împingînd spre interior pînă se aşează bine şi se potriveşte cu exteriorul aparatului.

**Cleaning Sample Deposits** (curăţarea de depuneri ale specimenilor)

Cîte odată, depunerile de specimeni nu se curăță după procedura de mai sus. Pentru a îndepărta depunerile rămase urmează următoarea procedură.

Deconectează aparatul şi scoate din priză cablul de alimentare. Scoateţi **Strip Platform** si **Waste Tray**-ul conform instructiunilor anterioare(arătate mai sus). Curăţă **Strip Platform** şi **Waste Tray**-ul , cît şi componentele mecanice , utilizînd un tampon sau vată de bumbac cu 0,1 M Hidroxid de Sodiu (NaOH).

Curăţă excesul de NaOH de pe **Strip Platform** şi **Waste Tray**, cît şi de pe componentele mecanice cu o cîrpă umezită în apă distilată. Usucă cu vată de bumbac curată. Aşează la loc **Strip Platform** şi **Waste Tray**-ul în sloturile analizatorului împingînd spre interior pînă se aşează bine şi se potriveşte cu exteriorul aparatului.

**Sterilizing Process** (Procesul de sterilizare)

Deconectează aparatul şi scoate din priză cablul de alimentare. Scoateţi **Strip Platform** şi **Waste Tray**-ul conform instrucţiunilor anterioare(arătate mai sus). Curătă **Strip Platform** și Waste Tray-ul cu un tampon sau vată de bumbac, utilizînd una din soluțiile de mai jos.

- 1. 2% Glutaraldehyde (densitate suficientă) .
- 2. 0,05% Soluţie de Hipoclorit de Sodium : Adaugă 1 ml 5% de hipoclorit de sodium în 99 ml de apă distilată, sau prepară 1:100 raport de diluție cu volum final adecvat.
- 3. Isopropyl alcohol (70-80%).

Aşează la loc **Strip Platform** şi **Waste Tray**-ul în sloturile analizatorului împingînd spre interior pînă se aşează bine şi se potriveşte cu exteriorul aparatului.

**Fuse Replacement** (înlocuirea sigurantei)

Deconectează aparatul şi scoate din priză cablul de alimentare , cît şi din spatele analizatorului. Îndepărtează **Fuse Cover** (capacul) din spatele analizatorului. Înlocuieşte siguranţa cu una nouă. Pune la loc capacul şi conectează la priza de alimentare aparatul.

### **Color Touch Screen LCD Calibration**(calibrarea ecranului color LCD)

Deconectează aparatul , apoi conectează-l. Cînd începe **self-test**-ul începe apasă oriunde pe ecran. Va fi afişat ecranul de calibrare a LCD Color Touch Screen. Ia degetul de pe ecran, va apărea semnul " **+** " ]n centrul ecranului. Apasă pe acest semn pentru a începe calibrarea. Semnul "**+**" se va mişca în sus spre dreapta ecranului. Apasă pe semn. Semnul "**+**" se va mişca spre partea dreaptă-jos a ecranului. Apasă pe semn. Repetă procesul cînd semnul va apărea în partea stângă sus şi jos. Acest process calibrează **touch screen**-ul (ecranul pentru atingeri), iar analizatorul interpretează care zone sunt atinse în timpul operaţiei.

**Notă: Cînd atingeţi ecranul în timpul calibrării , asiguraţi-vă că degetul e amplasat chiar deasupra semnului "+" . Altfel, touch screen-ul poate fi calibrat incorect şi nu va răspunde adecvat la atingerile de pe ecran**.

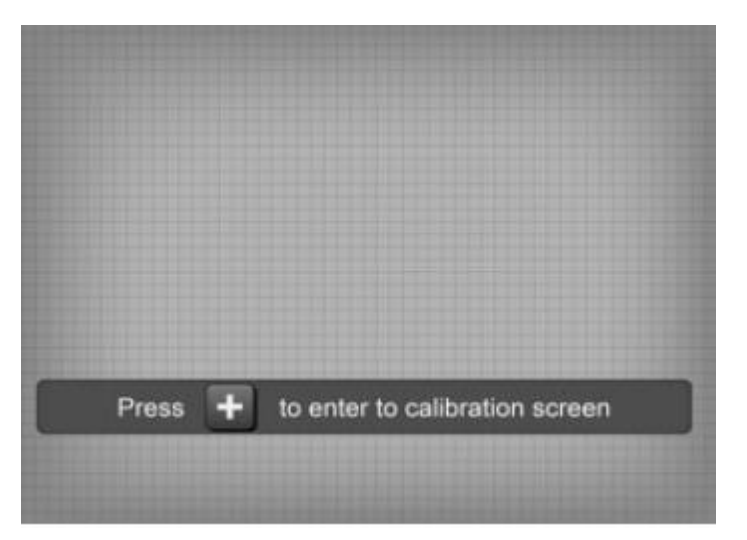

# **Partea IX. Preacautions** (precauții)

Analizează precauţiile de mai jos pentru a asigura rezultate cît mai exacte şi operare adecvată cu analizatorul.

- Protecţia echipamentului poate fi afectată dacă se utilizează alftel decît este descris în acest ghid.
- Conectează la o sursă de alimentare care are legătură cu pămîntul.
- Poartă mănusi pentru a evita contactul cu orice potential pericol biologic al specimenilor, în timpul procesării stripurilor, sau componentelor analizatorului.
- Analizatorul este un laborator-analizator electronic şi trebuie mînuit adecvat pentru rezultate exacte şi sigure.
- Citeste și urmează instrucțiunile înainte de utilizare.
- Deconectează aparatul apăsînd întrerupătorul în mod Off și scoateți cablul de alimentare din aparat şi din priză înainte de a efectua lucrări de întreţinere sau serviciu tehnic.
- Evitaţi depozitarea sau operarea cu aparatul în condiţii de lumină directă de la soare, temperatură sau umiditate excesivă. Vezi anexa 1 pentru detalii ale condițiilor adecvate de operare.
- Nu amplasaţi niciodată nimic pe Strip Platform, pentru a evita coliziunile în timp ce stripul avansează în interiorul analizatorului.
- Pastraţi analizatorul curat şi ştergeţi des cu o cîrpă uscată, moale şi curată.
- Nu scoateţi Strip Platform şi Waste Tray în timp ce se procesează stripul.
- Nu curătați analizatorul cu substamțe ca benzina, diluant pentru vopsea, compuşi ai benzenului sau orice alţi solvenţi organici pentru a evita defectarea aparatului.
- Nu spălați ecranul LCD(ecran cu cristale lichide) cu apă . Pentru curățare folositi o cîrpă uscată curată și ștergeți ușor.
- Nu atingeti ecranul cu alte obiecte, mai ales dure. Utilizați doar degetul.
- Strip Platforma trebuie de păstrat curată. Ștergeți zilnic utilizînd apă proaspătă.Vezi Partea VIII.Maintenance pentru detalii.
- Urmați regulile adecvate cu precauție atunci cînd dispuneți de analizator și utilizati accesoriile.
- Nu utilizați analizatorul sau stripurile la temperaturi în afara limitelor admise, pentru a asigura exactitatea rezultatelor: Analizator: 0-40°C Stripuri : 15-30°C

# Partea X. Troubleshooting (rezolvarea problemelor)

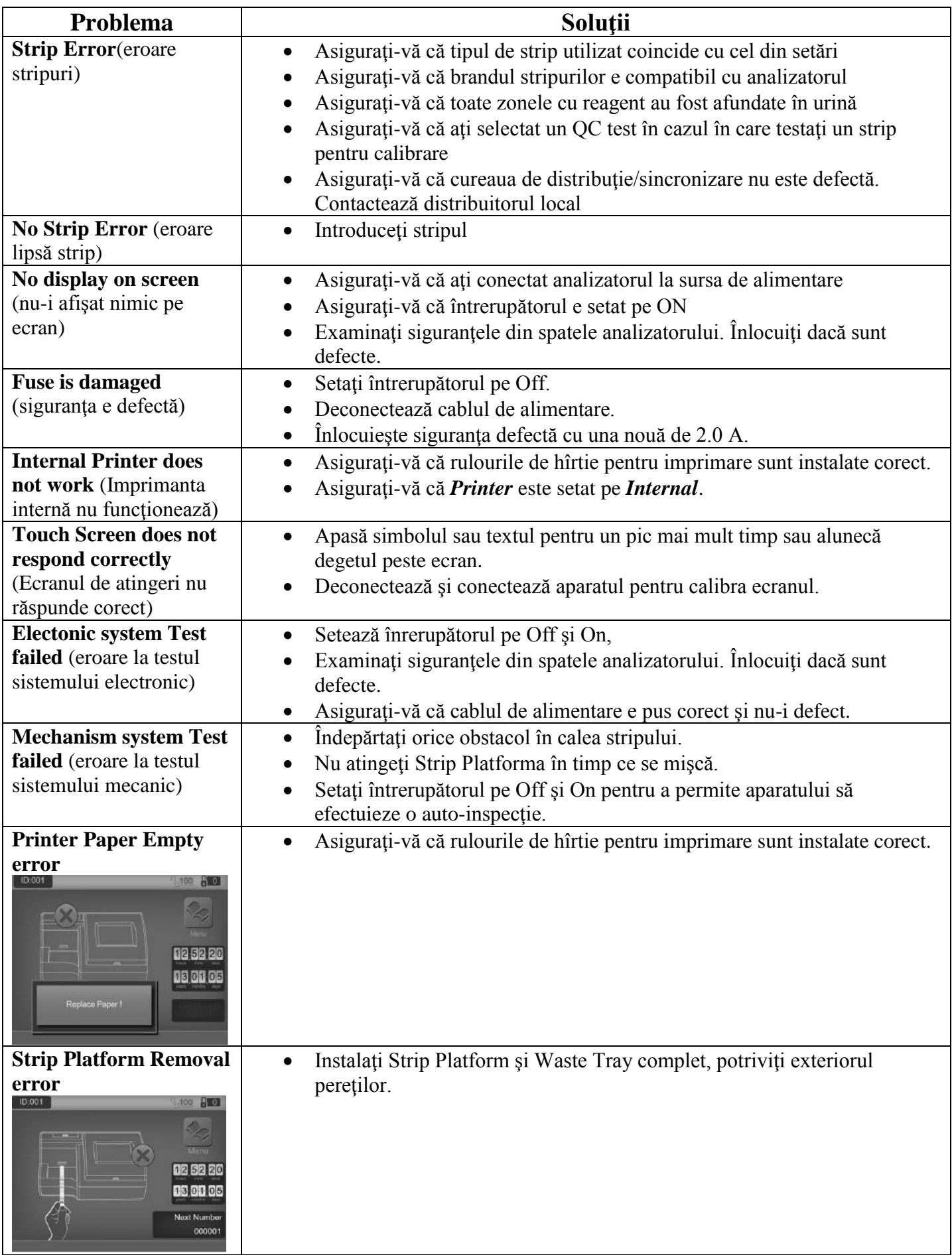

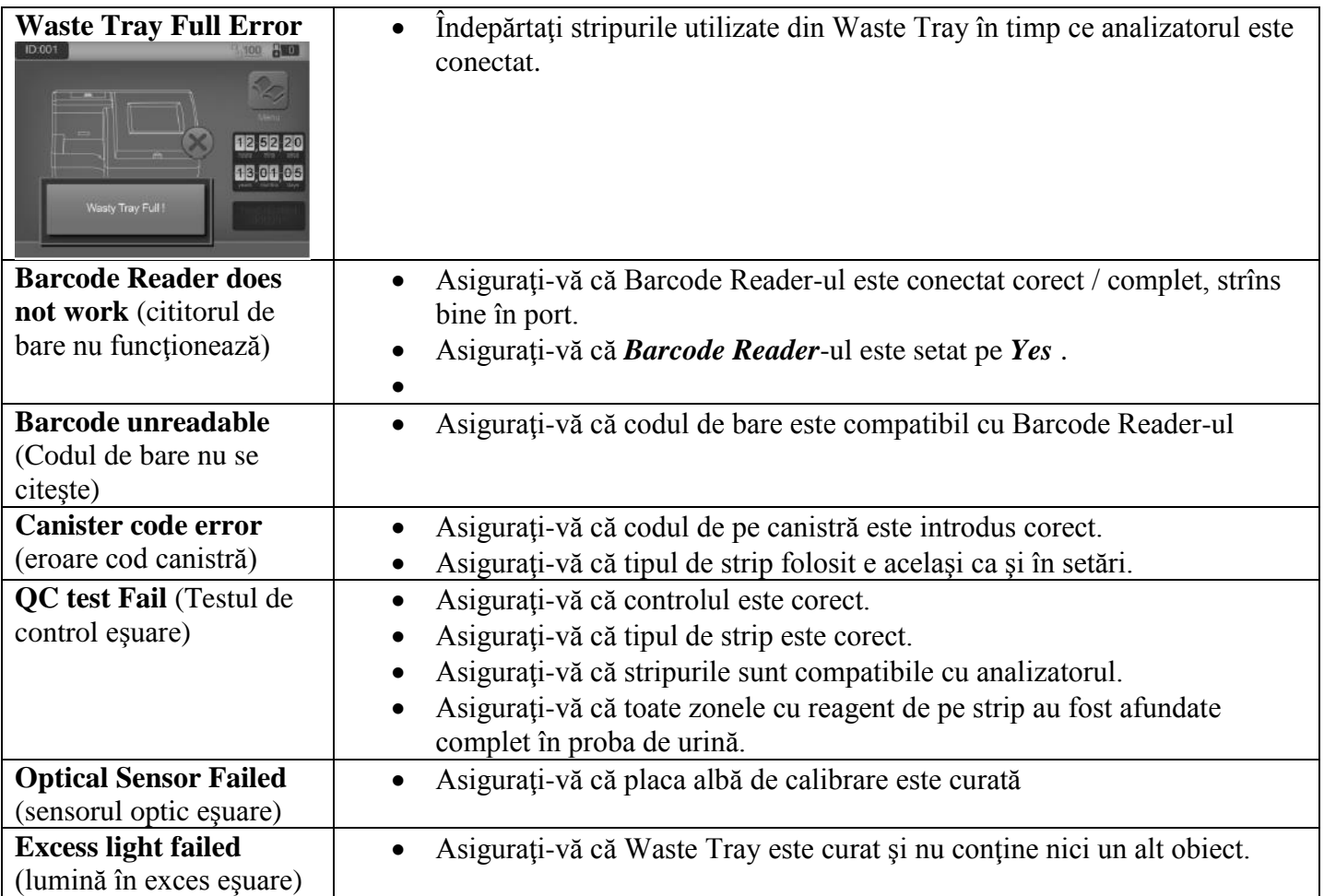

# **Anexa 1. Rezultatele imprimării**

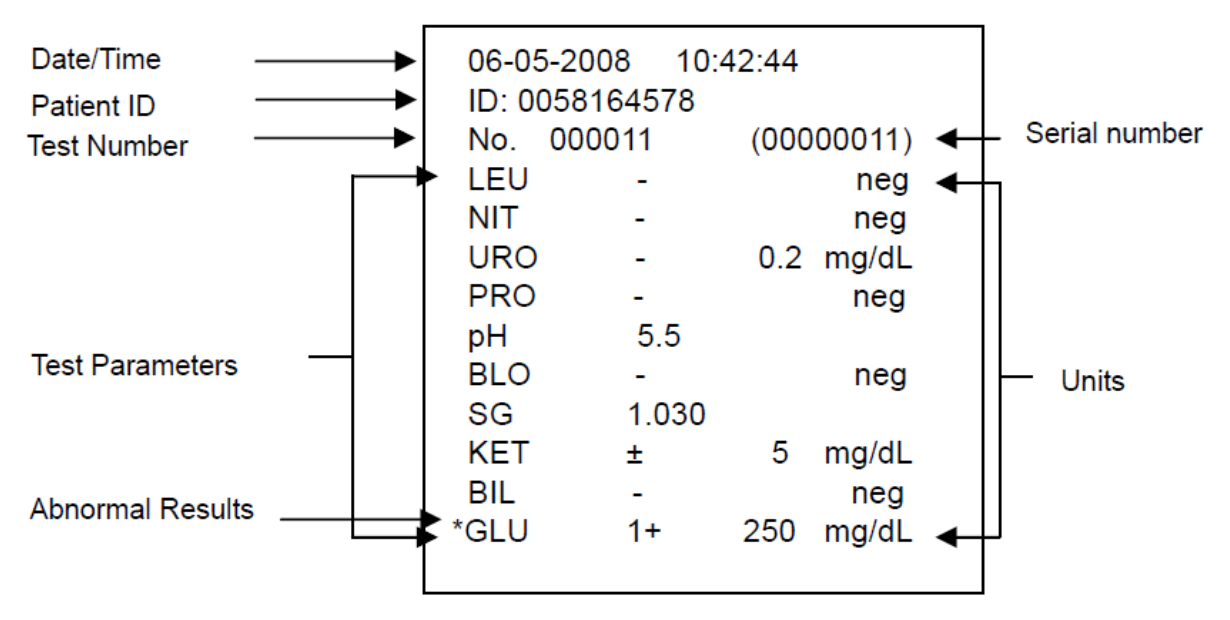

- 1. **Date/Time** data şi ora
- 2. **Pacient ID** ID-ul pacientului
- 3. **Test Number** numărul testului
- 4. **Serial number** numărul de serie
- 5. **Test Parameters** parametrii testului
- 6. **Abnormal Results** rezultate anormale
- **7. Units – unităţi**

Rezultatele arbitrare vor fi imprimate automat mereu . Rezultatele **SI** sau **Conventionale** vor fi imprimate în baza unităților selectate.

Rezultate arbitrare :

- Toate rezultatele pozitive, exceptie **Ph,SG, Alb,Cre** si **Ca** vor fi raportate ca  $1+$ ,  $2+$  sau  $3+$ .
- Rezultatele positive pentru **Ph,SG, Alb,Cre** şi **Ca** vor fi raportate cu date respective.
- Rezultate negative pentru **Leukocyte**,**Nitrite**, **Urobilinogen**, **Protein**, **Blood**, **Ketone**, **Bilirubin**, **Glucose** şi **Ascorbic Acid** vor fi raportate ca"-".

Rezultate convenţionale sau SI:

- Toate rezultatele pozitive, exceptie **Nitrite**(NIT), vor fi raportate cu date respective afişate înaintea unităţilor. Rezultatele pozitive pentru **Nitrite** vor fi raportate ca "**pos**" .
- Toate rezultatele negative , cu exceptie **Urobilinogen(URO), Albumin (Alb), Creatinine (Cre),** şi **Calcium (Ca)** vor fi raportate ca "**neg**". Toate rezultatele negative pentru **Urobilinogen(URO), Albumin (Alb), Creatinine (Cre),** şi **Calcium (Ca)** vor fi raportate cu date respective afişate înaintea unităţilor.